# FUJITSU LIFEBOOK U938

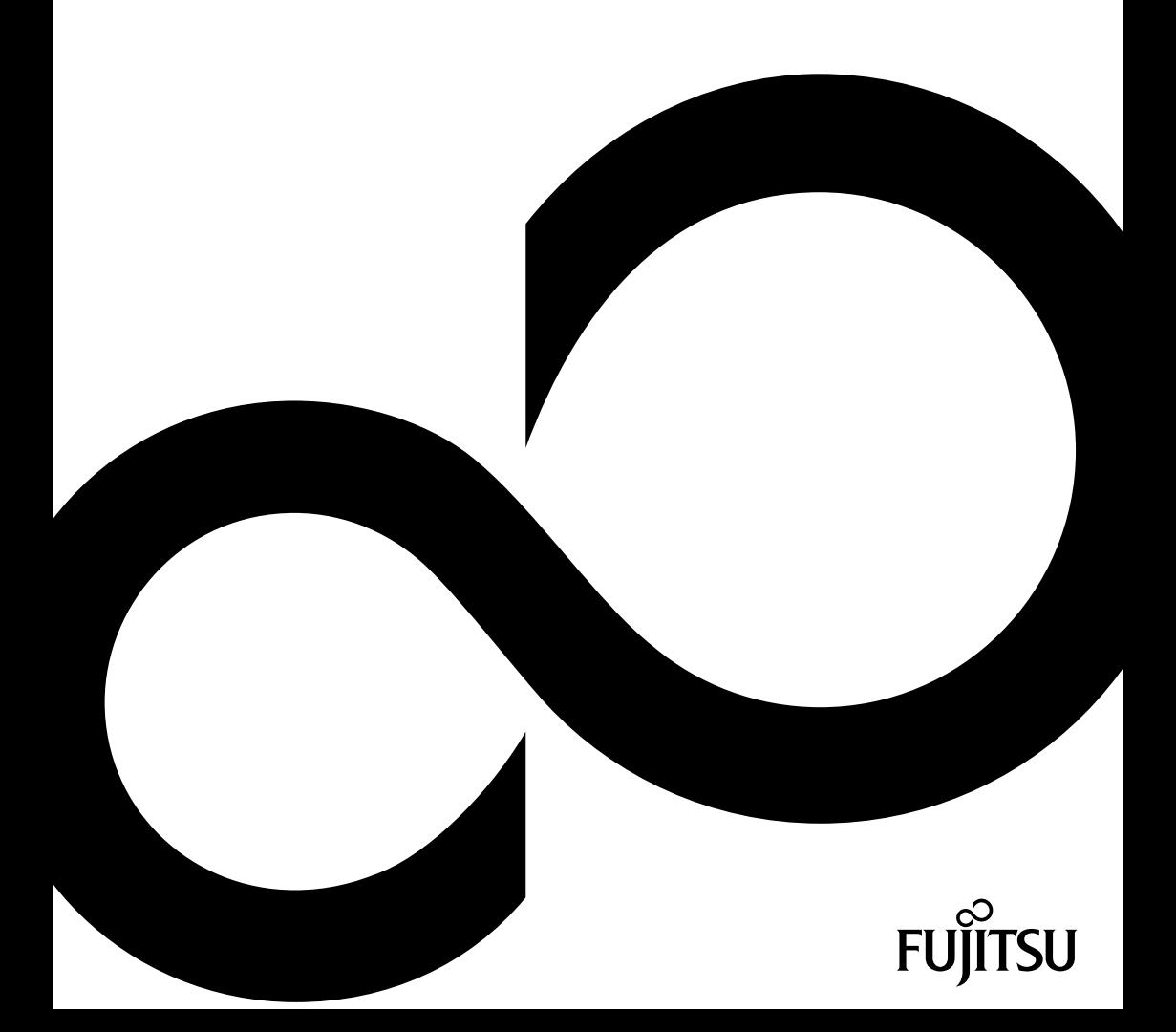

## Congratulations on your purchase of an innovative product from Fujitsu.

The latest information about our products, tips, updates etc. can be found on the Internet at: ["http://www.fujitsu.com/fts/"](http://www.fujitsu.com/fts/)

You can find driver updates at: ["http://support.ts.fujitsu.com/download"](http://support.ts.fujitsu.com/download)

Should you have any technical questions, please contact:

- our Hotline/Service Desk [\("http://support.ts.fujitsu.com/contact/servicedesk"\)](http://support.ts.fujitsu.com/contact/servicedesk)
- Your sales partner
- Your sales office

We hope you enjoy working with your new Fujitsu system!

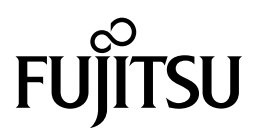

**Published by / Contact address in the EU** Fujitsu Technology Solutions GmbH Mies-van-der-Rohe-Straße 8 80807 Munich, Germany

["http://www.fujitsu.com/fts/"](http://www.fujitsu.com/fts/)

**Copyright** © Fujitsu Technology Solutions GmbH 2018. All rights reserved.

**Publication Date** 03/2018

Order No.: A26391-K477-Z320-1-7619, edition 1

# **FUJITSU LIFEBOOK U938**

Operating Manual

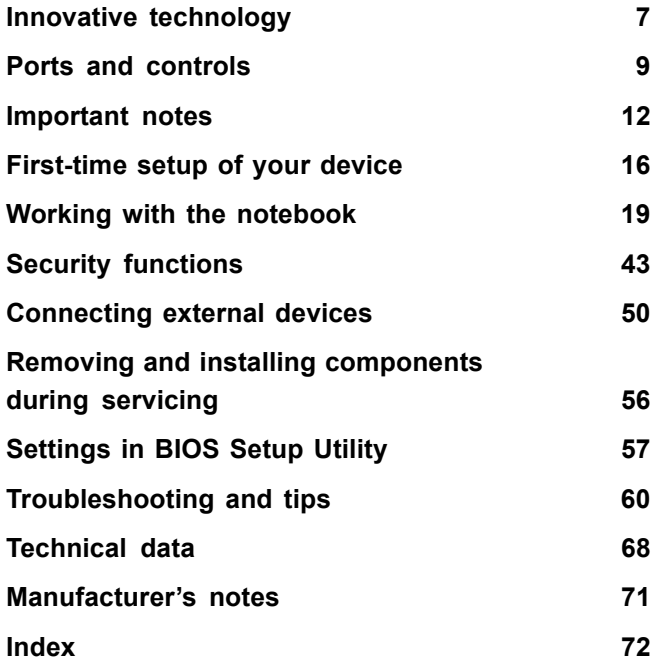

#### **Remarks**

Information on the product description meets the design specifications of Fujitsu and is provided for comparison purposes. Several factors may cause the actual results to differ. Technical data is subject to change without prior notification. Fujitsu rejects any responsibility with regard to technical or editorial mistakes or omissions.

#### **Trademarks**

Fujitsu, the Fujitsu logo and LIFEBOOK are registered trademarks of Fujitsu Limited or its subsidiaries in the USA and other countries.

Microsoft and Windows are trademarks or registered trademarks of Microsoft Corporation in the USA and/or other countries.

HDMI and High-Definition Multimedia Interface are trademarks or registered trademarks of HDMI Licensing, LLC.s.

Bluetooth® and the Bluetooth logo are registered trademarks of Bluetooth SIG, Inc.

Adobe Reader is a trademark of Adobe Systems Incorporated.

USB Type-C™ and USB-C™ are trademarks of the USB Implementers Forum in the USA and other countries.

All other trademarks specified here are the property of their respective owners.

#### **Copyright**

No part of this publication may be copied, reproduced or translated without the prior written consent of Fujitsu.

No part of this publication may be saved or transferred by any electronic means without the written approval of Fujitsu.

# **Contents**

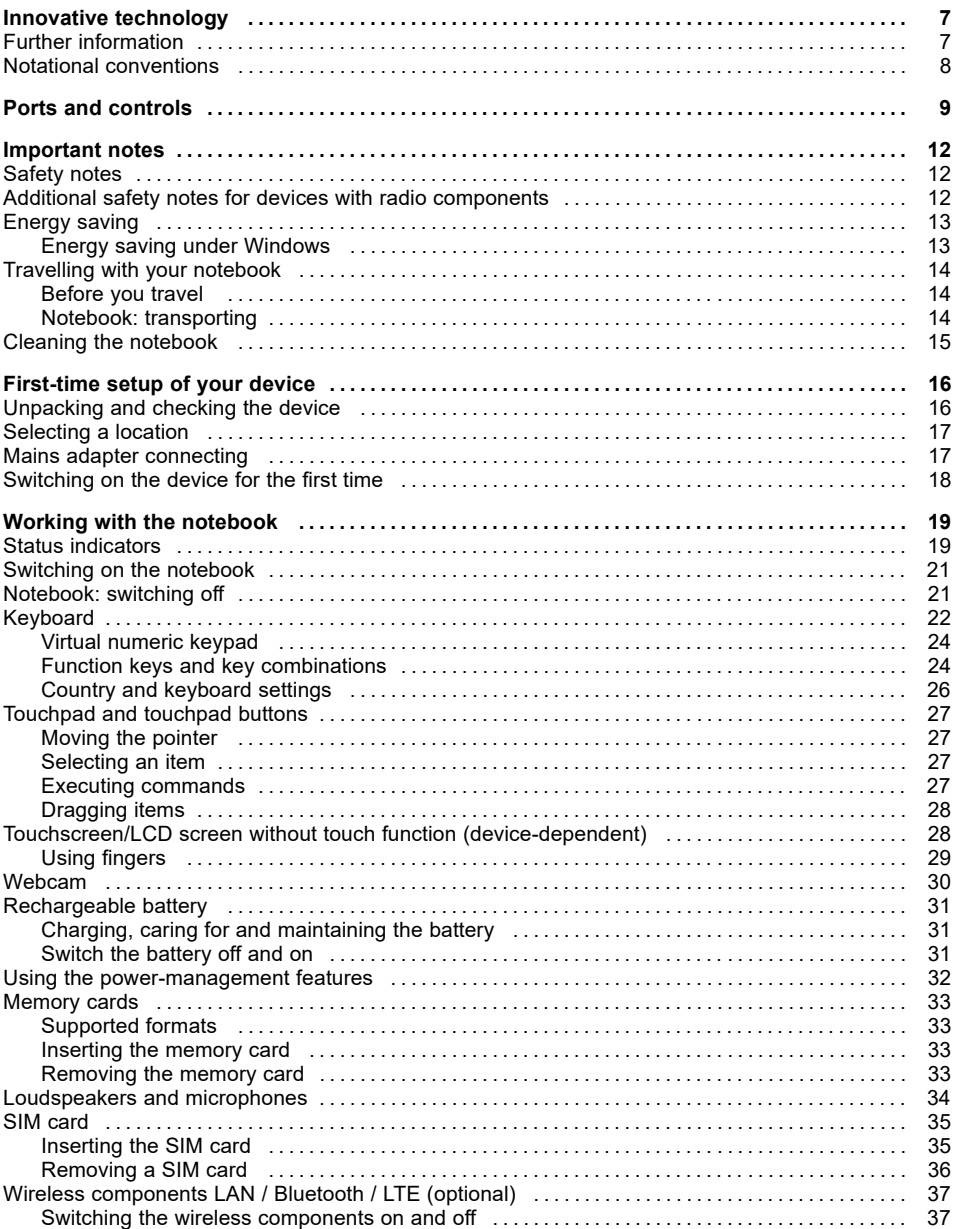

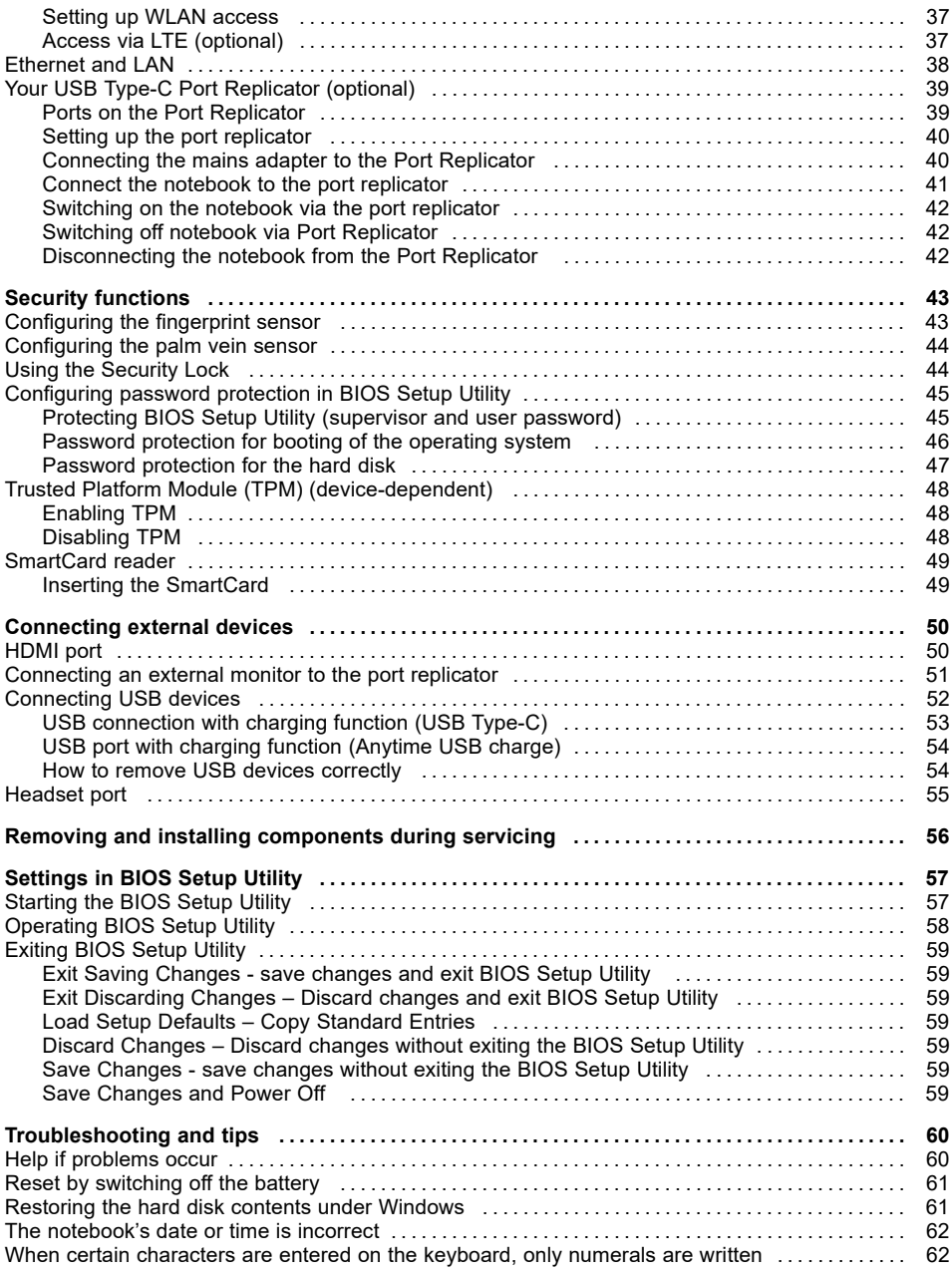

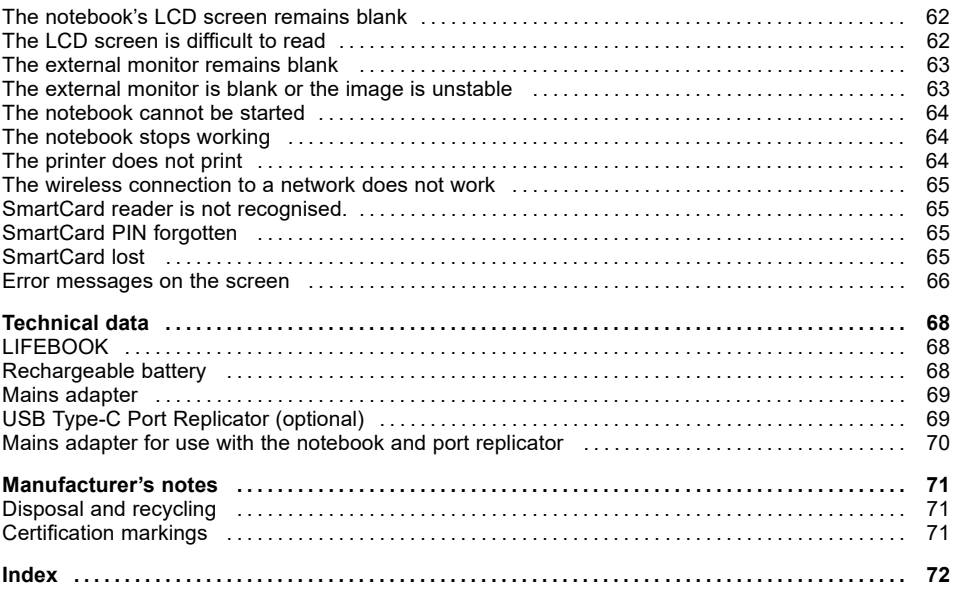

# <span id="page-10-0"></span>**Innovative technology**

... and ergonomic design make your device a reliable and convenient companion.

The device boots very quickly, is ready for immediate use and offers a particularly long operating time because of its high capacity battery.

With the user-friendly "BIOS Setup Utility" you can control your notebook's hardware and better protect your system against unauthorised access by using the powerful password properties.

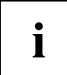

Information on the connections and user components of your notebook can be found in "Ports and [controls",](#page-12-0) Page [9](#page-12-0).

### **Further information**

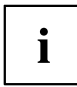

The Windows drivers for your device can be found on our Internet site. The factory installation of your device does not support any other operating system. Fujitsu Technology Solutions accepts no liability whatsoever if any other operating system is used.

Software oriented components of these instructions refer to Microsoft products, if they come within the scope of the delivery.

If you install other software products, pay attention to the operating instructions of the manufacturer.

## <span id="page-11-0"></span>**Notational conventions**

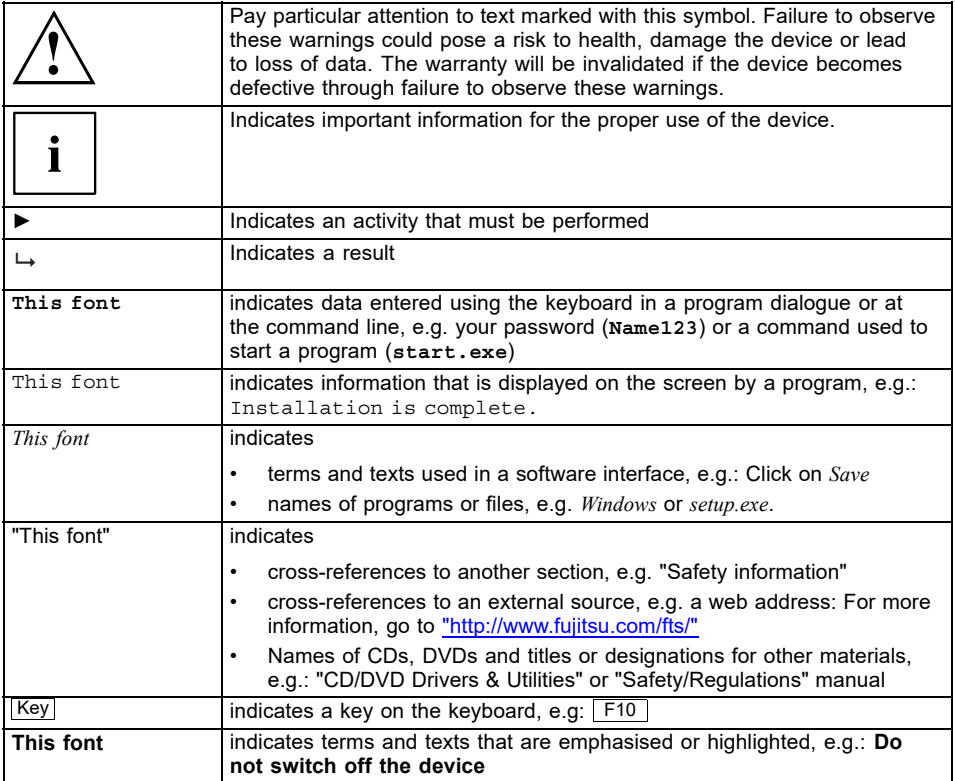

## <span id="page-12-0"></span>**Ports and controls**

This chapter presents the individual hardware components of your device. It gives an overview of the indicators and ports of the device. Please familiarise yourself with these components before you start to work with the device.

#### **Front**

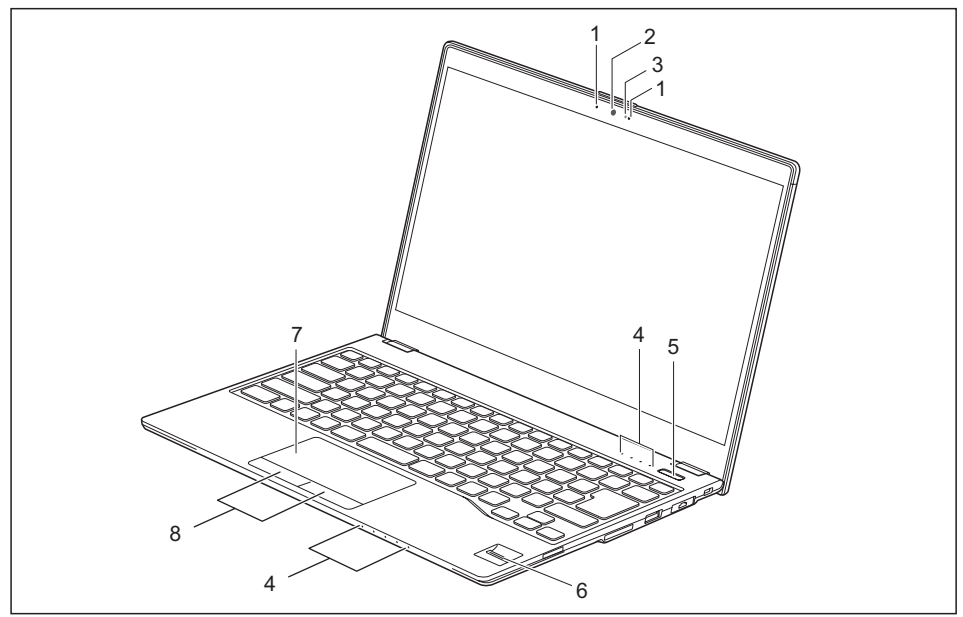

- 1 = Microphone
- 2 = Webcam
- 3 = Webcam LED
- 4 = Status indicators
- 5 = ON/OFF button
- 6 = Fingerprint recognition (optional) or palm vein recognition (optional)
- 7 = Touchpad
- 8 = Touchpad buttons

#### **Left side**

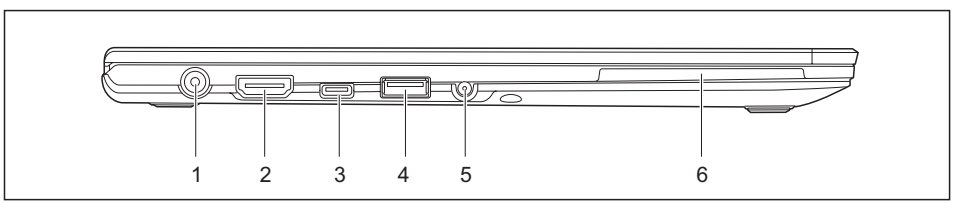

- 1 = DC input connector (DC IN)
- $2 = HDMI$  port
- 3 = USB 3.1 Gen1 port with system charging function (USB Type-C)
- 4 = USB 3.1 Gen1 port with charging function (USB Type-A, Anytime USB charge)
- 5 = Headset jack
- 6 = SmartCard reader

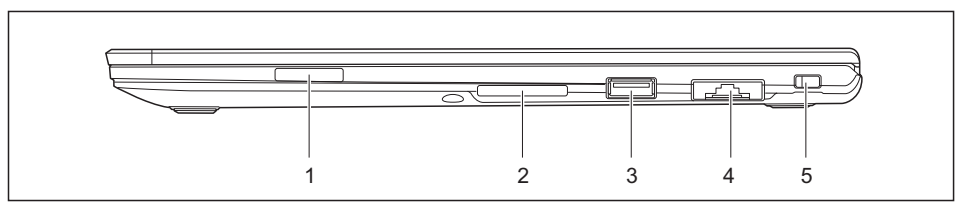

#### **Right side**

- 1 = Slot for SIM cards (optional)
- 4 = LAN connector (removable)
- 5 = Security lock device
- 2 = Slot for memory cards 3 = USB 3.1 Gen1 port (USB Type-A)

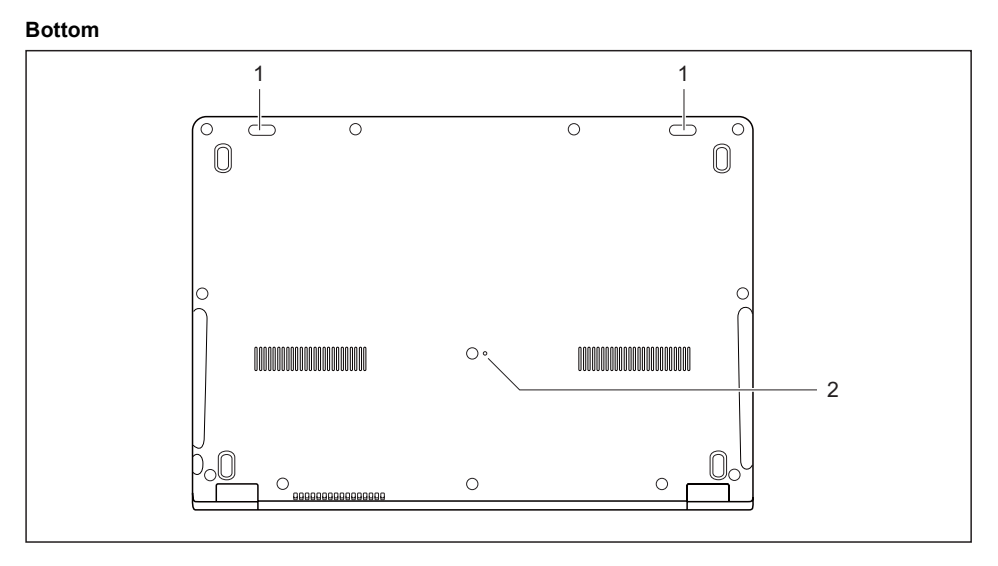

- 
- $1 =$  Loudspeaker 2 = On/off button for battery (recessed)

# <span id="page-15-0"></span>**Important notes**

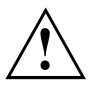

This chapter contains essential safety information which must be followed when working with your notebook. Other notes also provide useful information which will help you with your notebook.

#### **Safety notes**

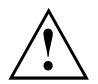

Please follow the safety notes provided in the "Safety/Regulations" manual as well as the safety notes given below.

Please pay special attention to the sections in the manual marked with the symbol on the left.

When connecting and disconnecting cables, observe the relevant notes in this operating manual.

Read the information on the ambient conditions in the ["Technical](#page-71-0) data", [Page](#page-71-0) [68](#page-71-0) and ["First-time](#page-19-0) setup of your device", Page [16](#page-19-0) before preparing your notebook for use and switching it on for the first time.

When cleaning the device, please observe the relevant notes in the section "Cleaning the [notebook",](#page-18-0) Page [15.](#page-18-0)

Pay attention to the additional safety notes for devices with wireless components provided in the "Safety/Regulations" manual.

Please refer to the notes in the chapter ["Removing](#page-59-0) and installing [components](#page-59-0) during servicing", Page [56.](#page-59-0)

This notebook complies with the relevant safety regulations for data processing equipment. If you have questions about using your notebook in a particular area, please contact your sales outlet or our Hotline/Service Desk.

### **Additional safety notes for devices with radio components**

If a radio component (Wireless LAN, Bluetooth, LTE) is integrated in your notebook, you must be sure to observe the following safety notes when using your notebook:

- Switch off the radio components when you are in an aircraft or driving in a car.
- Switch off the radio components when you are in a hospital, an operating room or near a medical electronics system. The transmitted radio waves can impair the operation of medical devices.
- Switch off the radio components when you let the device get near flammable gases or into hazardous environments (e.g. petrol station, paintshops), as the transmitted radio waves can cause an explosion or a fire.

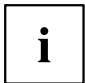

For information on how to switch radio components on and off, see chapter "Switching the wireless [components](#page-40-0) on and off", Page [37.](#page-40-0)

### <span id="page-16-0"></span>**Energy saving**

Switch the notebook off when it is not in use. Switch off external, connected devices if you are not using them. If you use the energy saving functions, the notebook uses less energy. You will then be able to work for longer before having to recharge the battery.

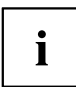

Energy efficiency is increased and the environmental impact is reduced. You save money while protecting the environment.

#### **Energy saving under Windows**

► Make use of the power management features (see ""Using the [power-management](#page-35-0) features", [Page](#page-35-0) [32](#page-35-0)").

### <span id="page-17-0"></span>**Travelling with your notebook**

Please observe the points listed below when travelling with your notebook.

#### **Before you travel**

- ► Back up important data stored on your hard disk.
- ► Switch off the wireless component for data security reasons. With data traffic via a wireless connection, it is also possible for unauthorised third parties to receive data.

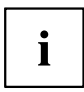

Information on activating data encryption is provided in the documentation for your wireless component.

If you wish to use your notebook during a flight, first check with the flight attendants if it is OK to do so.

#### **When travelling in other countries**

- ► If you are travelling abroad, check that the mains adapter can be operated with the local mains voltage. If this is not the case, obtain the appropriate mains adapter for your notebook. Do not use any other voltage converter!
- ► Check whether the local mains voltage and the power cable are compatible. If this is not the case, buy a power cable that matches the local conditions.
- ► Contact the relevant authorities of the country you will be travelling in as to whether you may operate the radio component integrated into your notebook computer. Please observe the additional safety instructions for devices with radio components, found in the handbook "Safety/formalities".

#### **Notebook: transporting**

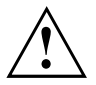

Protect the notebook from severe shocks and extreme temperatures (e.g. direct sunlight in a car).

- ► Switch the notebook off.
- ► Unplug the mains adapter and all external devices from the power socket.
- ► Disconnect the mains adapter cable and the data cables for all external devices.
- ► Close the LCD screen.
- ► To protect against damaging jolts and bumps, use a notebook carrying case to transport your notebook.

### <span id="page-18-0"></span>**Cleaning the notebook**

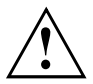

Do not clean any interior parts yourself; leave this job to a service technician.

Only use cleaning products designed for computers. Normal household cleaners and polishes can damage the markings on the keyboard and the device, the paintwork or the notebook itself.

Ensure that no liquid enters the notebook.

The LCD screen very sensitive to scratches. Only clean the display surface with a very soft, slightly damp cloth.

- ► Switch the notebook off.
- ► To prevent accidental activation of the device, remove the power plug of the mains adapter from the power socket.
- $\rightarrow$  The surface may be cleaned with a dry cloth. If particularly dirty, use a damp cloth that has been dipped in water mixed with mild domestic detergent and then carefully wrung out. To clean the keyboard and the Touchpad, if available, you can use disinfectant wipes.

Ensure that no liquid enters the device.

# <span id="page-19-0"></span>**First-time setup of your device**

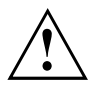

Please read the chapter ["Important](#page-15-0) notes", Page [12](#page-15-0).

If your device is equipped with a Windows operating system, the necessary hardware drivers and supplied software are already pre-installed.

Before you switch on the device for the first time, connect it to the mains voltage using the mains adapter, see "Mains adapter [connecting",](#page-20-0) Page [17](#page-20-0). The mains adapter must be connected during the entire installation process.

A system test is performed when your device is first switched on. Various messages can appear. The display may remain dark for a short time or may flicker.

Please follow the instructions on the screen.

NEVER switch off your device during the first-time setup process.

The battery must be charged if you want to operate your device using the battery.

When used on the move, the built-in battery provides the device with the necessary power. You can increase the operating time by using the available energy-saving functions.

For instructions on how to connect external devices (e.g. mouse, printer) to your device, please refer to the operating manual for your device.

### **Unpacking and checking the device**

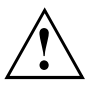

Should you discover any damage that occurred during transportation, notify your local sales outlet immediately!

- ► Unpack all the individual parts.
- ► Check your device for any visible damage which may have occurred during transportation.

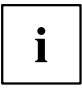

You may need the packaging in the future, if you need to transport your device.

### <span id="page-20-0"></span>**Selecting a location**

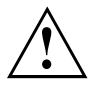

Select a suitable location for the device before setting it up. Follow the instructions below when doing so:

- Never place the device or the mains adapter on a heat-sensitive surface. The surface could be damaged as a result.
- Never place the device on a soft surface (e.g. carpeting, upholstered furniture, bed). This can block the air vents and cause overheating and damage.
- The underside of the device heats up during normal operation. Prolonged contact with the skin may become unpleasant or even result in burns.
- Place the device on a stable, flat, non-slippery surface. Please note that the rubber feet of the device may mark certain types of delicate surfaces.
- Keep other objects at least 100 mm / 3.94 inches away from the device and its mains adapter to ensure adequate ventilation.
- Never cover the ventilation slots of the device.
- Do not expose the device to extreme environmental conditions. Protect the device from dust, humidity, and heat.

#### **Mains adapter connecting**

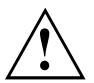

Observe the safety notes in the enclosed "Safety/Regulations" manual.

The supplied power cable conforms to the requirements of the country in which you purchased your device. Make sure that the power cable is approved for use in the country in which you intend to use it.

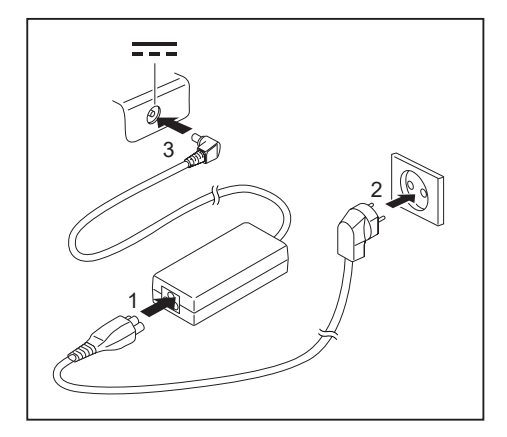

- Connect the power cable (1) to the mains adapter.
- $\blacktriangleright$  Plug the mains cable (2) into a mains outlet.
- Connect the mains adapter cable (3) to the DC jack (DC IN) of the device.

#### <span id="page-21-0"></span>**Switching on the device for the first time**

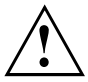

When you switch on the device for the first time, the supplied software is installed and configured. Because this procedure must not be interrupted, you should set aside enough time for it to be fully completed and connect the device to the mains using the mains adapter.

During the installation process, DO NOT restart the device unless you are requested to do so!

To make it easier to use your device for the first time, the operating system is pre-installed on the hard disk.

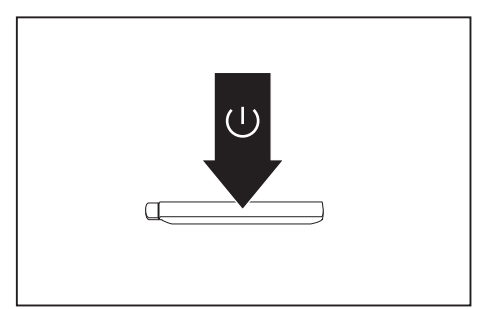

► Switch on your device.

During installation, follow the instructions on screen.

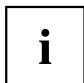

If a Windows operating system is installed on your device, you will find more information on the system and drivers, help programmes, updates, manuals etc. on the device or on the Internet under ["http://www.fujitsu.com/fts/support/".](http://www.fujitsu.com/fts/support/)

You can find information and help on the Windows operating system functions on the Internet at ["http://windows.microsoft.com".](http://windows.microsoft.com)

# <span id="page-22-0"></span>**Working with the notebook**

This chapter describes the basics for operating your notebook. Please read the chapter entitled ["Connecting](#page-53-0) external devices", Page [50](#page-53-0) for instructions on how to connect devices such as a mouse and a printer to the notebook.

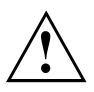

Please refer to the notes in ["Important](#page-15-0) notes", Page [12](#page-15-0).

### **Status indicators**

The status indicators provide information about the status of the power supply, the hard disk and the keyboard functions.

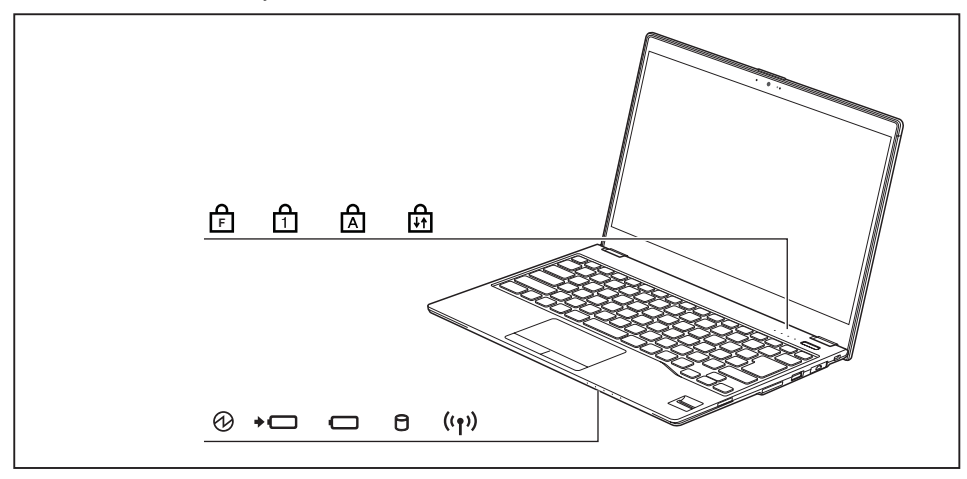

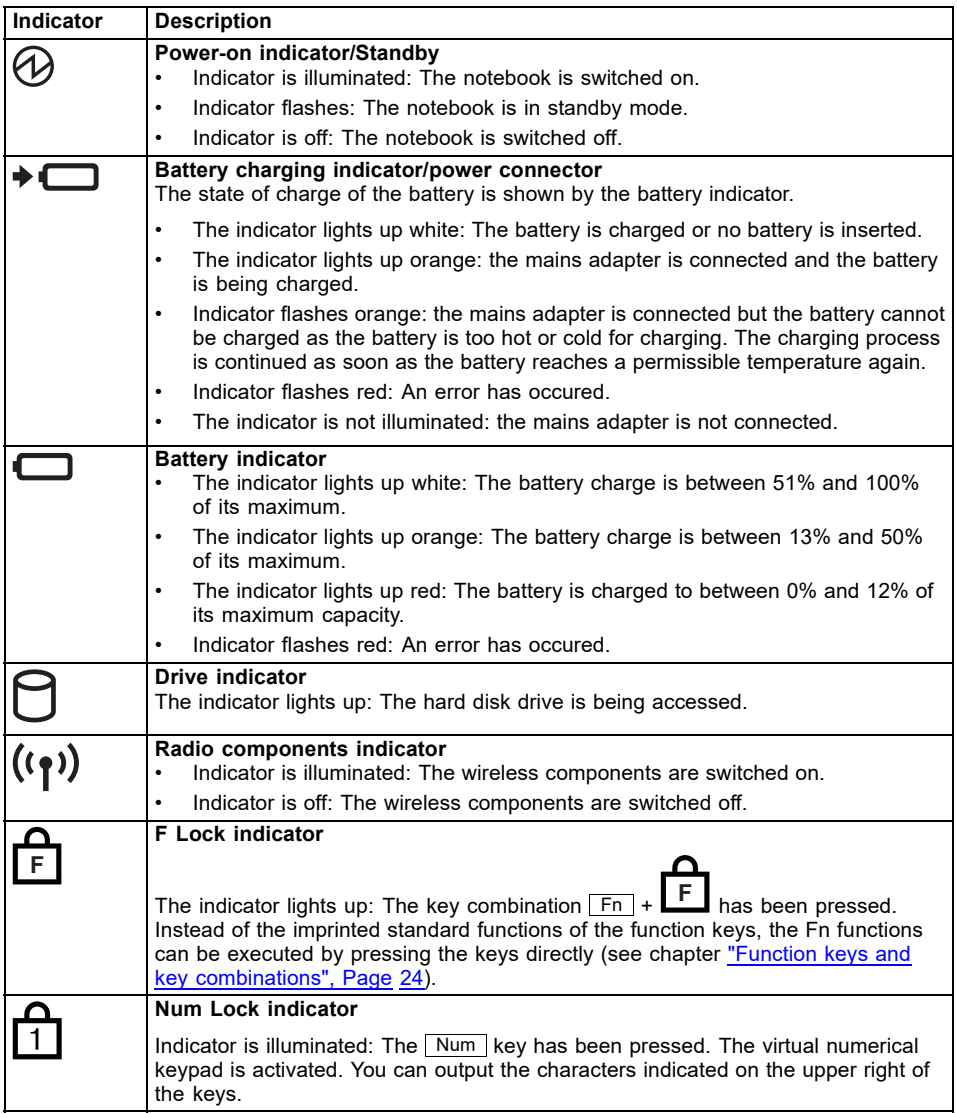

<span id="page-24-0"></span>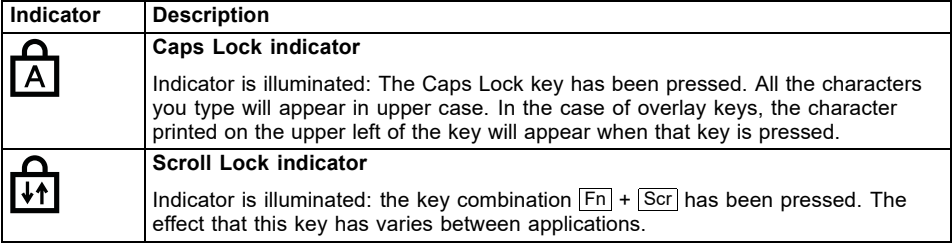

### **Switching on the notebook**

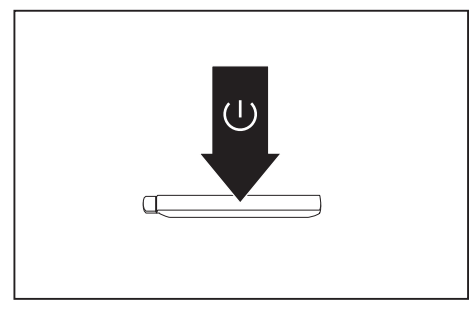

- ► Open the LCD screen.
- ► Press the ON/OFF button for about 1 second to switch the notebook on.

 $\mapsto$  The power-on indicator is lit.

### **Notebook: switching off**

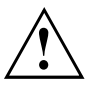

Back up your data and close all applications before you switch off your device. Otherwise data might be lost.

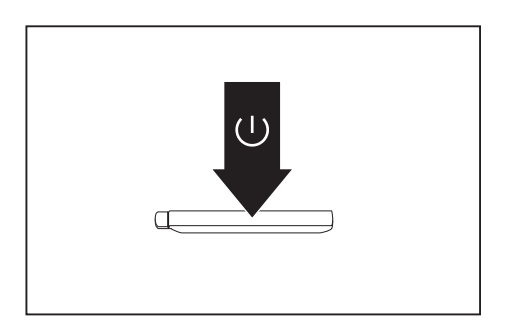

- ► Shut down the operating system correctly.
- ► If the notebook does not switch itself off automatically, press the ON/OFF button for about five seconds.
- ► Close the LCD screen.

### <span id="page-25-0"></span>**Keyboard**

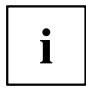

The keyboard of your notebook is subject to continuous wear through normal use. The key markings are especially prone to wear. The key markings are liable to wear away over the life of the notebook.

The keyboard has been designed to provide all the functions of an enhanced keyboard. Some enhanced keyboard functions are mapped with key combinations.

The following description of keys refers to Windows. Additional functions supported by the keys are described in the relevant manuals supplied with your application programs.

The figure below shows how to access the different characters on keys with overlaid functions. The example applies when the Caps Lock key has not been activated.

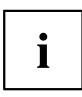

The illustrations shown below may differ from your actual device.

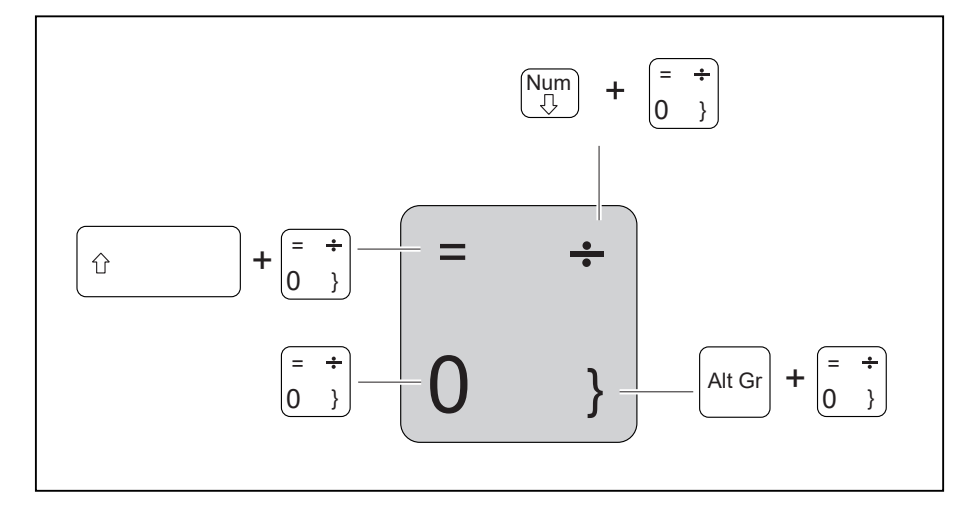

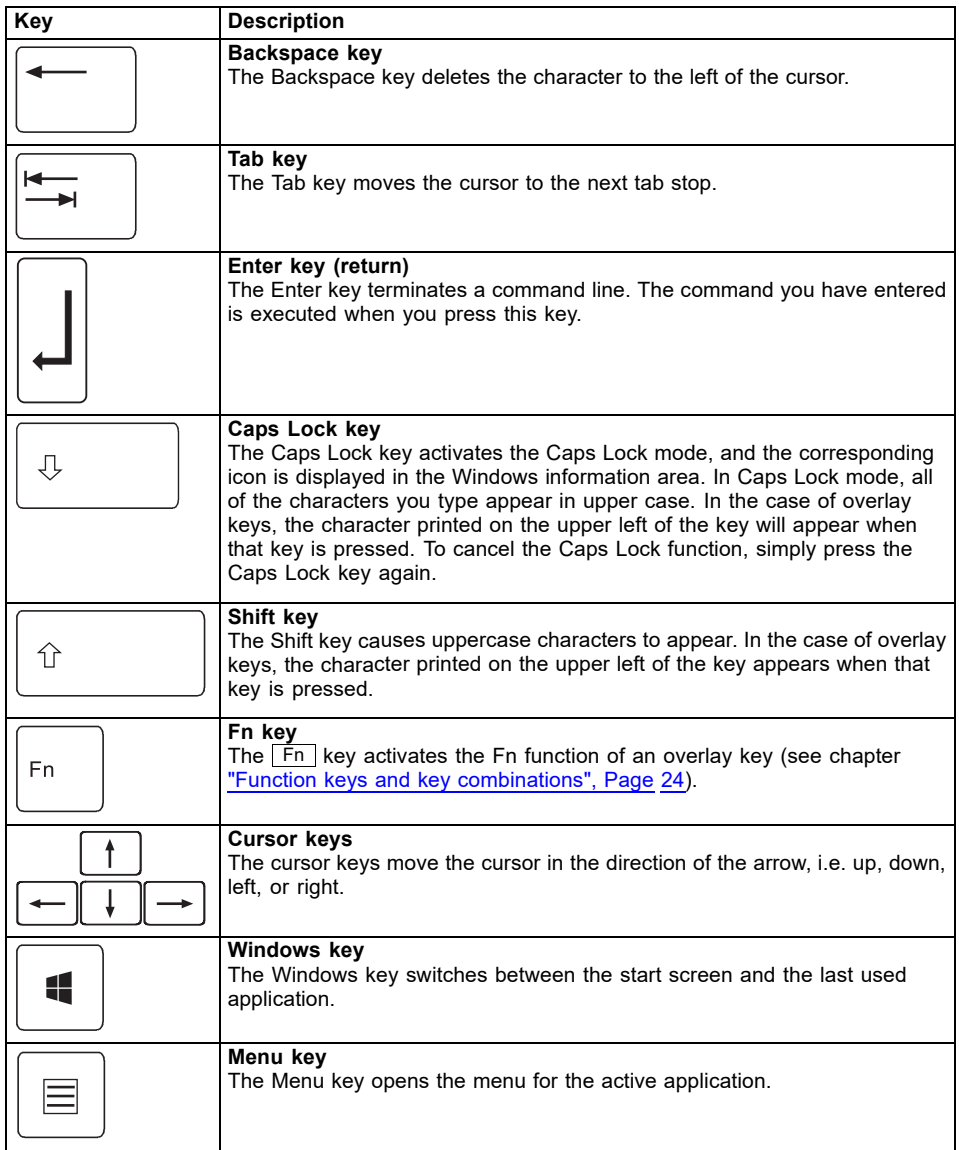

#### <span id="page-27-0"></span>**Virtual numeric keypad**

To provide the convenience of a numeric keypad, your keyboard is equipped with a virtual numeric keypad. The special keys of the virtual numeric keypad are recognisable by the numbers and symbols printed in the upper right corner of each key. If you have switched on the virtual numeric keypad, you can output the characters shown on the upper right of the keys.

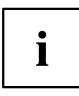

The keyboard layout shown below may differ from your actual device.

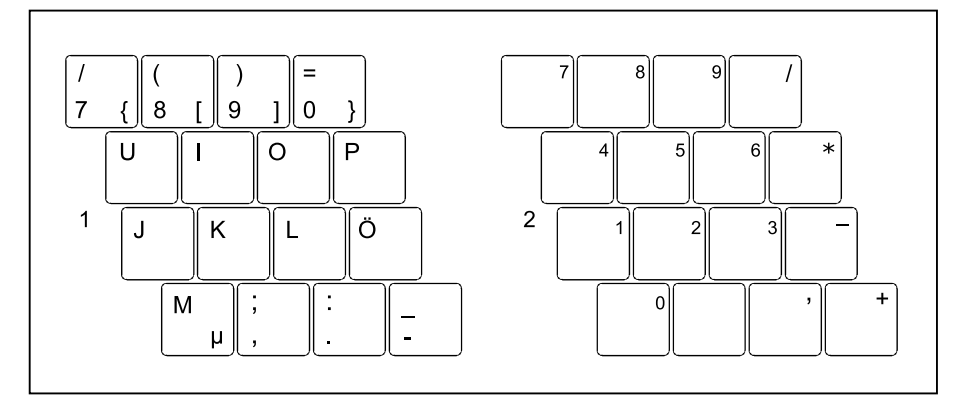

- $1 =$  Valid characters when the Num key is not activated
- $2 =$  Valid characters when the Num key is activated

Further information about the status indicators can be found in chapter "Status [indicators",](#page-22-0) Page [19.](#page-22-0)

#### **Function keys and key combinations**

The following description of the function keys and key combinations applies to Windows operating systems. Some of the functions described below may not work in other operating systems and with some device drivers.

Other key combinations are described in the relevant manuals supplied with your application programs.

Key combinations are entered as follows:

- ► Press the first key in the combination and keep it pressed.
- ► While holding the first key down, press the other key or keys in the combination.

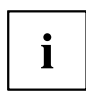

If the key combination  $F_{n+1}$ **F** is pressed: Instead of the imprinted standard functions of the function keys, the Fn functions can be executed by pressing the keys directly.

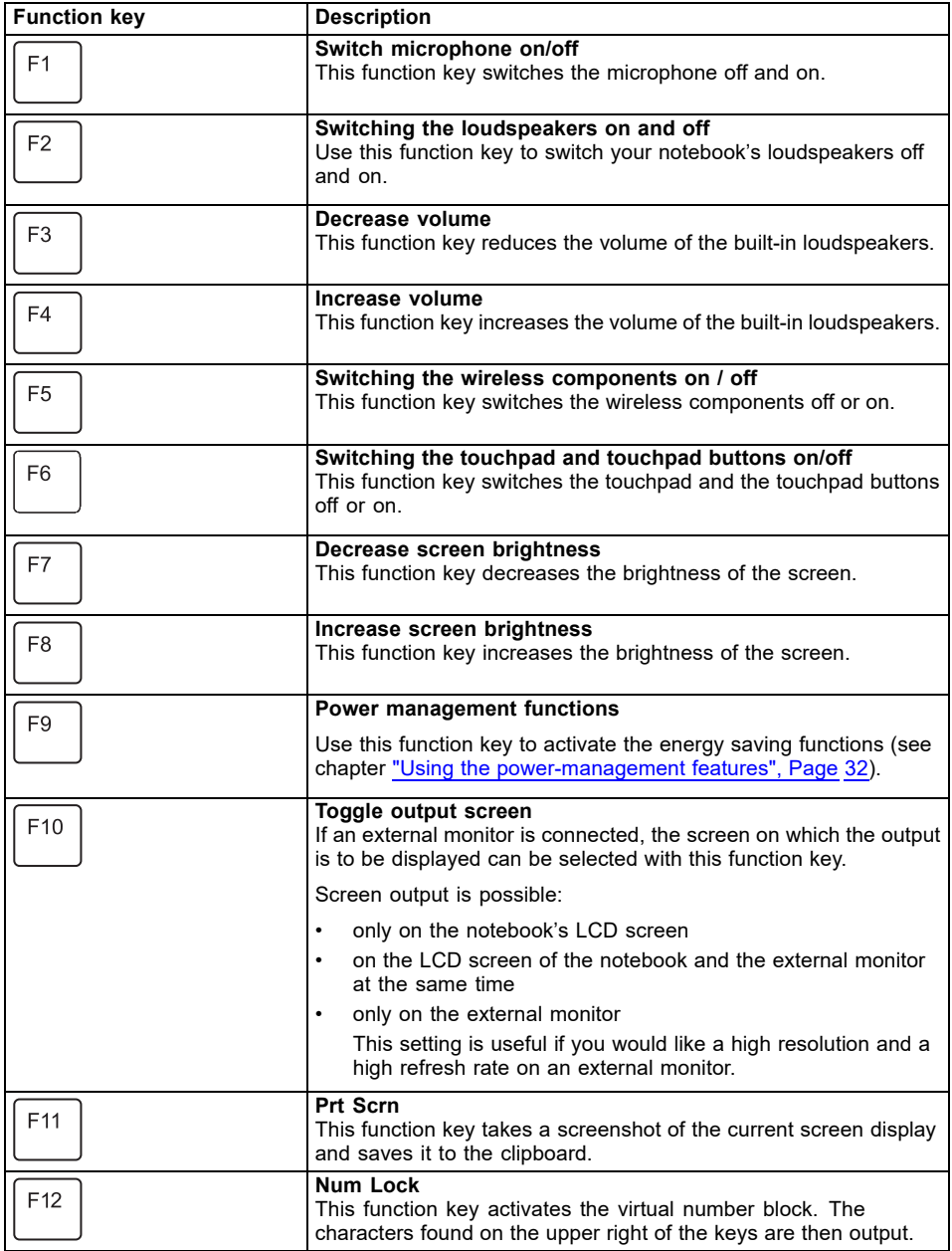

<span id="page-29-0"></span>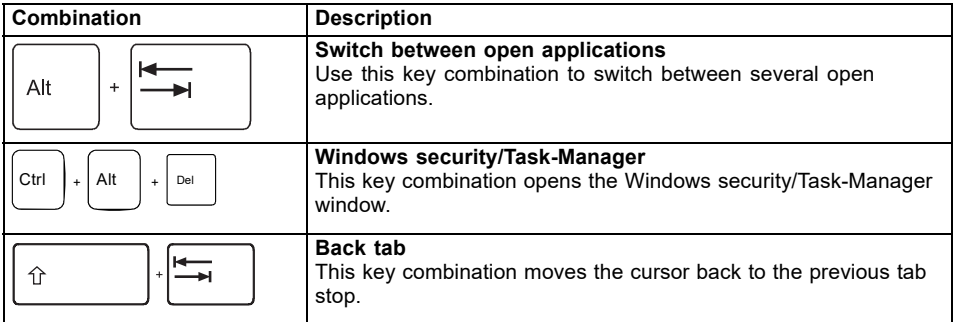

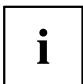

Key combinations using the Windows keys are detailed in the manual for your operating system.

In addition, the following non-labelled key combinations are supported:

- $\boxed{Fn + S}$  = Pause
- $\boxed{\text{Fn} + \boxed{\text{B}}}$  = Break
- $\boxed{Fn}$  +  $\boxed{R}$  = SysRq

### **Country and keyboard settings**

► Change the country and keyboard settings as described in the documentation for your operating system.

### <span id="page-30-0"></span>**Touchpad and touchpad buttons**

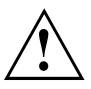

Keep the touchpad clean. Protect it from dirt, liquids and grease.

Never use the touchpad if your fingers are dirty.

Do not rest heavy objects (e.g. books) on the touchpad or the touchpad buttons.

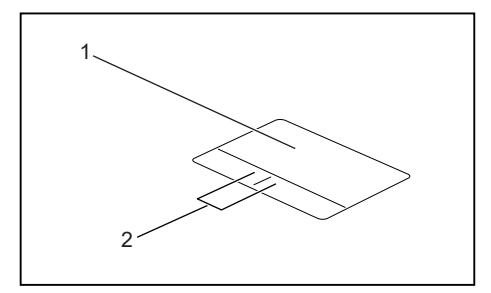

 $1 =$  Touchpad

2 = Touchpad buttons

You can move the cursor using the touchpad.

The touchpad buttons allow you to select and execute commands. They correspond to the buttons on a conventional mouse.

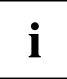

You can also deactivate the touchpad with the  $\boxed{F6}$  key, so that you cannot unintentionally move the pointer on the screen (see chapter ["Function](#page-27-0) keys and key [combinations",](#page-27-0) Page [24](#page-27-0)).

#### **Moving the pointer**

- ► Move your finger on the touchpad.
- $\mapsto$  The pointer will move.

#### **Selecting an item**

- ► Move the pointer to the item you wish to select.
- ► Tap the touchpad once or press the left button once.
- $\mapsto$  The item is selected.

#### **Executing commands**

- ► Move the pointer to the field you wish to select.
- ► Tap the touchpad twice or press the left button twice.
- $ightharpoonup$  The command is executed.

### <span id="page-31-0"></span>**Dragging items**

- ► Select the desired item.
- ► Press and hold the left button and, with your finger on the touchpad, drag the item to the desired position.
- $\mapsto$  The item will be moved.

### **Touchscreen/LCD screen without touch function (device-dependent)**

High-quality LCD screens (TFT) are installed in Fujitsu notebooks. For technical reasons, these screens are manufactured for a certain resolution. An optimum and sharp image can only be ensured with the resolution intended for the particular screen. A screen resolution which differs from the specification can result in an unclear picture.

The resolution of your notebook's screen is optimally set at the factory.

With the present standards of production technology, absolutely flawless screen images cannot be guaranteed. There may be a few constantly light or dark pixels (picture elements) on the screen. The maximum permitted number of such faulty pixels is specified in the international standard ISO 9241-307 (Class II).

#### **Example:**

A screen with an HD resolution of 1366 x 768 has 1366 x 768 = 1049088 pixels. Each pixel consists of three subpixels (red, green and blue), making a total of about 3 million subpixels. According to ISO 9241-307 (class II), a maximum of 2 light and 2 dark pixels and in addition 5 light or 10 dark subpixels or an equivalent mix (1 light subpixel counts as 2 dark subpixels) are allowed to be defective.

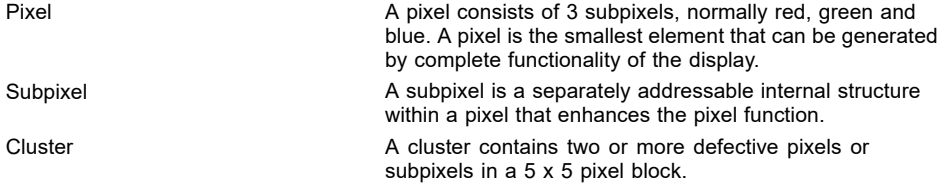

#### **Background lighting**

LCD screens are operated with background lighting. The luminosity of the background lighting can decrease during the period of use of the notebook. However, you can set the brightness of your screen individually.

#### **Synchronising the display on the LCD screen and an external monitor**

For more information, please refer to the chapter "Function keys and key [combinations",](#page-27-0) [Page](#page-27-0) [24](#page-27-0) under "Display output, switch between".

#### <span id="page-32-0"></span>**Using fingers**

You can use your finger on the touch screen of your device to execute commands and start applications.

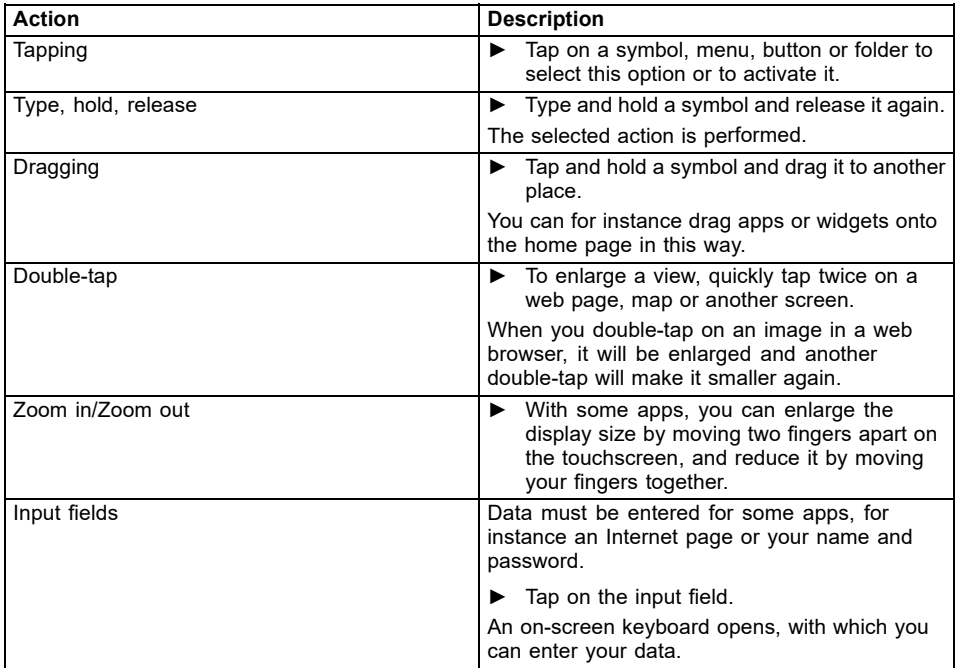

### <span id="page-33-0"></span>**Webcam**

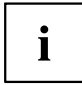

Depending on the device version, your device may have an integral Webcam with microphone.

Depending on the software used, you can use your Webcam to take pictures, record video clips or take part in web chats.

The WebCam has its own status indicator. The indicator lights up when the WebCam is switched on.

- The picture quality depends on the lighting conditions and the software being used.
- You can only operate the webcam with a particular application (e.g. an Internet telephony program or a video conferencing program which supports a webcam).
- When using the webcam the notebook support must not wobble.
- The webcam automatically adjusts itself to the current light level. For this reason the LCD screen may flicker while the light level is adjusted.

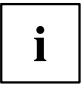

Further information on using the webcam and on the additional settings which are possible for your webcam can be found in the help function of the program which uses the webcam.

### <span id="page-34-0"></span>**Rechargeable battery**

When not plugged into a mains socket, the notebook runs on its built-in battery. You can increase the life of the battery by caring for the battery properly. The average battery life is around 500 charge/discharge cycles.

You can extend the battery life by taking advantage of the available energy saving functions.

#### **Charging, caring for and maintaining the battery**

The notebook's rechargeable battery can only be charged when the ambient temperature is between 5 °C / 41  $\degree$ F and max. 35 °C / 95 °F.

You can charge the battery by connecting the notebook to the mains adapter (see "Mains adapter [connecting",](#page-20-0) Page [17](#page-20-0)).

Please note that the rechargeable battery will not be charged if its state of charge is between 90 % and 100 %. If the state of charge of the rechargeable battery is less than 90 % and the mains adapter is connected, the battery will be charged to 100 %.

When the battery state of charge is low, a message from the operating system appears. If you do not connect the mains adapter within about 5 minutes of the message appearing, your notebook will automatically switch off.

#### **monitoring the battery charging level**

Windows also has a "Battery status meter" in the taskbar for monitoring the battery capacity. When you place the mouse pointer on the battery symbol, the system displays the battery status.

#### **Switch the battery off and on**

#### **Switch off the battery**

Ť

You need the mains adapter to switch the battery on.

- ► Disconnect the device from the mains adapter and if applicable, from the Port Replicator as well.
- ► Use a pencil or a wire (e.g. a paperclip) to press firmly into the opening of the on/off button for the battery, this will switch off the system.
- $\mapsto$  The device is currentless.

#### **Switch on the battery**

- ► Connect the device to the mains adapter of the notebook or to the Port Replicator.
- ► Switch the device on again.

### <span id="page-35-0"></span>**Using the power-management features**

The notebook uses less power when the available power-management features are used. You will then be able to work longer when using the battery before having to recharge it.

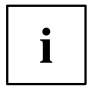

Power efficiency is increased and environmental pollution reduced. By choosing the best power options, you can make significant savings and at the same time help protect the environment.

When you close the LCD screen, depending on the setting in Windows, the notebook automatically enters a power saving mode.

► Select the power management functions in your Control Panel.

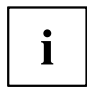

If you need further information about an option, you can get help about most settings by pressing the key combination  $\boxed{Fn} + \boxed{F1}$  to show the Microsoft help.

#### **When the notebook is in power-saving mode, the following must be remembered:**

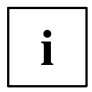

During power saving mode, open files are held in the main memory or in a swap file on the hard disk.

Never turn off your notebook while it is in a power saving mode. If the built-in battery is nearly empty, close the open files and do not go into power saving mode.

#### **If you do not intend to use your notebook for a long period of time:**

- ► Exit power saving mode if necessary via the mouse or keyboard or by switching on the notebook.
- ► Close all opened programs and completely shut down the notebook.
## **Memory cards**

Your notebook is equipped with an integrated memory card reader.

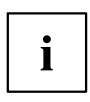

Observe the manufacturer's instructions when handling the memory cards.

### **Supported formats**

Your notebook supports the following format:

Secure Digital (SD™ card)

### **Inserting the memory card**

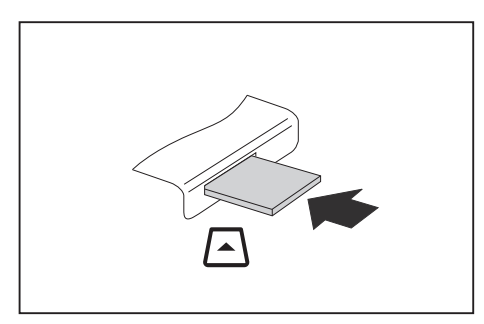

- ► Carefully push the memory card into the slot until you feel it click into place. The label should be facing upward. Do not apply excessive force, as otherwise the delicate contact surfaces could be damaged.
- $\rightarrow$  Depending on the particular type used, the memory card may protrude slightly from the slot.

### **Removing the memory card**

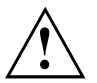

In order to protect your data, always follow the correct procedure for removing the card (see the documentation for your operating system).

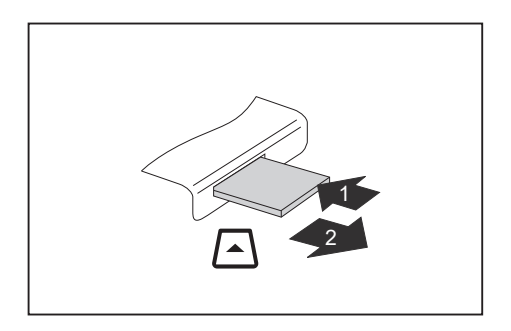

- ► Press on the memory card (1).
- $\rightarrow$  The memory card is released and can now be removed.
- $\blacktriangleright$  Pull the memory card out of the slot (2).

## **Loudspeakers and microphones**

You will find information about the exact position of loudspeakers and microphones in chapter "Ports and [controls",](#page-12-0) Page [9](#page-12-0).

Please refer to chapter "Function keys and key [combinations",](#page-27-0) Page [24](#page-27-0) for information on setting the volume and also enabling/disabling the loudspeakers using key combinations.

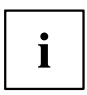

When you connect headphones or external speakers, the built-in speakers are disabled.

Information on connecting headphones and a microphone can be found in ["Connecting](#page-53-0) external devices", Page [50.](#page-53-0)

## **SIM card**

A SIM card (Subscriber Identity Module) is a chip card that is inserted into a mobile phone or a notebook and, together with a built-in LTE module (Long-Term Evolution), allows access to a mobile network.

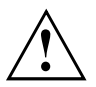

Follow the instructions supplied by the provider of the SIM card.

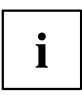

Your notebook supports the following format: Micro SIM (15 mm × 12 mm)

### **Inserting the SIM card**

► Switch off the battery so that the device is currentless (see ["Switch](#page-34-0) the battery off and on", Page [31](#page-34-0)

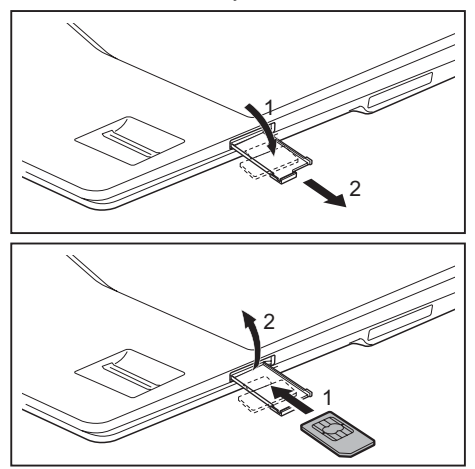

► Open the cover of the SIM card slot (1) and pull the SIM card holder out (2).

- ► Place the SIM card in the carrier and slide the SIM card fully home into the slot as shown.
- $\rightarrow$  The contacts point upwards. The SIM card does not latch into place.
- ► Close the cover of the SIM card slot (2).
- Switch the battery on again (see ["Switch](#page-34-0) the battery off and on", Page [31](#page-34-0)

### **Removing a SIM card**

► Switch off the battery so that the device is currentless (see chapter ["Switch](#page-34-0) the [battery](#page-34-0) off and on", Page [31](#page-34-0)

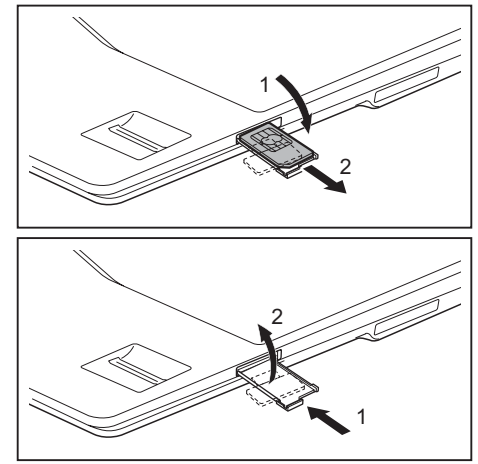

- ► Open the cover of the SIM card slot (1).
- ► Pull the SIM card holder out of the slot in the direction of the arrow and remove the SIM card (2).
- ► Push the SIM card holder into the SIM card slot (1) and close the cover of the SIM card slot (2).
- Switch the battery on again (see chapter ["Switch](#page-34-0) the battery off and on", Page [31](#page-34-0)

## <span id="page-40-0"></span>**Wireless components LAN / Bluetooth / LTE (optional)**

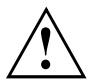

The installation of radio components not approved by Fujitsu will invalidate the certifications issued for this device.

### **Switching the wireless components on and off**

- ► Press the key with the radio symbol  $($ ( $)$ ) to switch the wireless components on and off (flight mode).
- $\rightarrow$  The wireless component indicator will illuminate when one or more wireless components are switched on.

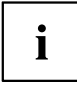

If you switch off the radio components, the wireless LAN antenna and the Bluetooth and LTE module will also be switched off.

Pay attention to the additional safety notes for devices with wireless components provided in the "Safety/Regulations" manual.

You can obtain more information on LTE from your service provider.

### **Setting up WLAN access**

• Requirement: A WLAN must be available and you must have the corresponding access information.

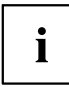

Information on configuring the WLAN access can be found in the documentation for your operating system.

### **Access via LTE (optional)**

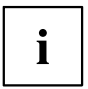

You can purchase the accessories for LTE reception from your retailer or your Fujitsu Technology Solutions dealer.

If you have ordered an LTE module, your device will already be prepared when you receive it.

You will find information on establishing the connection with the LTE network in the documentation for the hardware you are using.

Your device can connect with the Internet via the LTE module. To do this, use one of the following types of connection:

• USB dongle

a USB stick with your mobile phone provider's SIM card

- a mobile end-device (e.g. mobile phone) with Bluetooth connection
- a mobile end-device (e.g. mobile phone) with data cable

## **Ethernet and LAN**

The internal network module of your notebook supports Ethernet LAN. You can use it to establish a connection to a local network (LAN = Local Area Network).

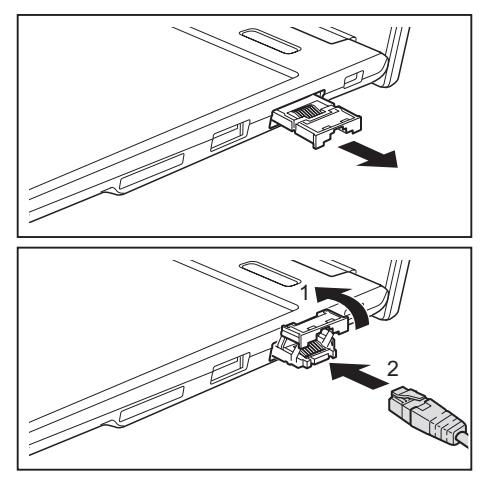

► Pull the LAN adapter out of the LAN port on the notebook in the direction of the arrow.

- ► Push the LAN adapter upwards in the direction of the arrow (1).
- ► Connect the network cable to the LAN adapter (2).
- ► Connect the network cable to your network port.

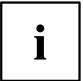

Your network administrator can help you to configure and use the LAN connections.

The network cable is not included in the delivery scope. This type of cable can be obtained from a specialist dealer.

Use a shielded network cable (CAT 5e).

## **Your USB Type-C Port Replicator (optional)**

Your Port Replicator is a device that helps you to quickly connect your notebook to your peripheral devices, such as a monitor, printer, etc.

The features offered by the Port Replicator include standard ports for monitor, audio and other USB devices, such as mouse and keyboard.

You need only connect the notebook to the Port Replicator in order to work with your peripheral devices.

### **Ports on the Port Replicator**

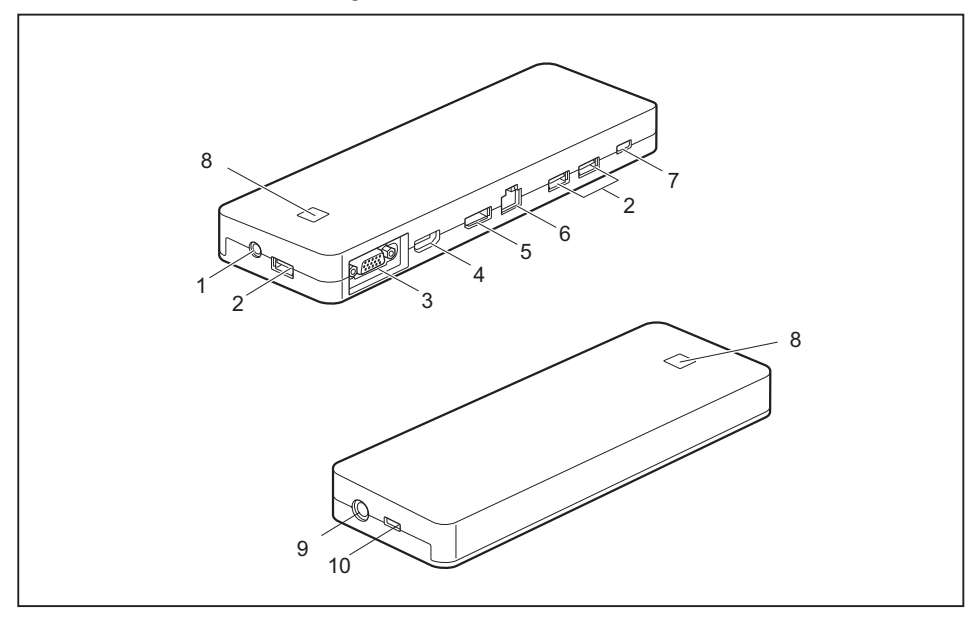

- 1 = Combined headphones/microphone port
- 2 = USB 3.1 Gen1 port (USB Type-A)
- 3 = VGA monitor port
- 4 = HDMI port
- 5 = DisplayPort
- $6 = LAN$  port
- 7 = USB 3.1 Gen1 port only for data connection (USB Type-C)
- 8 = ON/OFF switch with power-on indicator
- 9 = DC input connector (DC IN)
- 10 = USB 3.1 Gen1 port for data connection and power supply for the notebook (USB Type-C)

### **Setting up the port replicator**

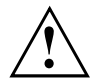

Select a suitable location for the Port Replicator before setting it up. Follow the instructions below when doing so:

- Never place the port replicator on a soft surface (e.g. carpeting, upholstered furniture, bed). This can block the air vents of the notebook and cause overheating and damage.
- Place the port replicator on a stable, flat and non-slip surface. Please note that the port replicator's rubber feet may mark certain types of surface.
- Never place the port replicator and the mains adapter on a heat-sensitive surface.
- Do not expose the port replicator to extreme environmental conditions. Protect the port replicator from dust, humidity and heat.

### **Connecting the mains adapter to the Port Replicator**

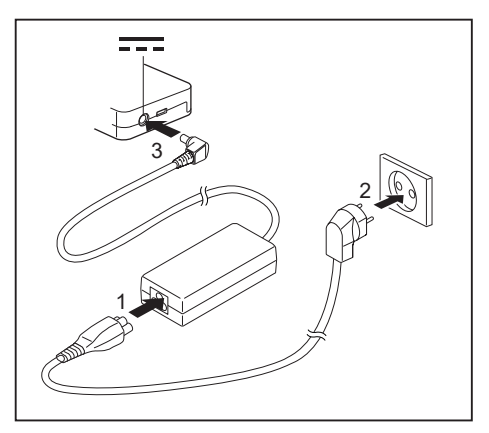

- ► Connect the power cable to the mains adapter (1).
- ► Plug the power cable into the mains socket (2).
- ► Connect the mains adapter cable to the DC jack (DC IN) of the Port Replicator (3).

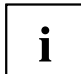

When the notebook is connected to a Port Replicator, the operating system creates a hardware profile for the "Docked" mode. In this profile, for example, the setting is saved as to which monitor was last used for output. This profile will be loaded, as soon as the notebook is connected to a Port Replicator of the same type.

### <span id="page-44-0"></span>**Connect the notebook to the port replicator**

► Disconnect the mains adapter cable from the DC socket (DC IN) of the notebook.

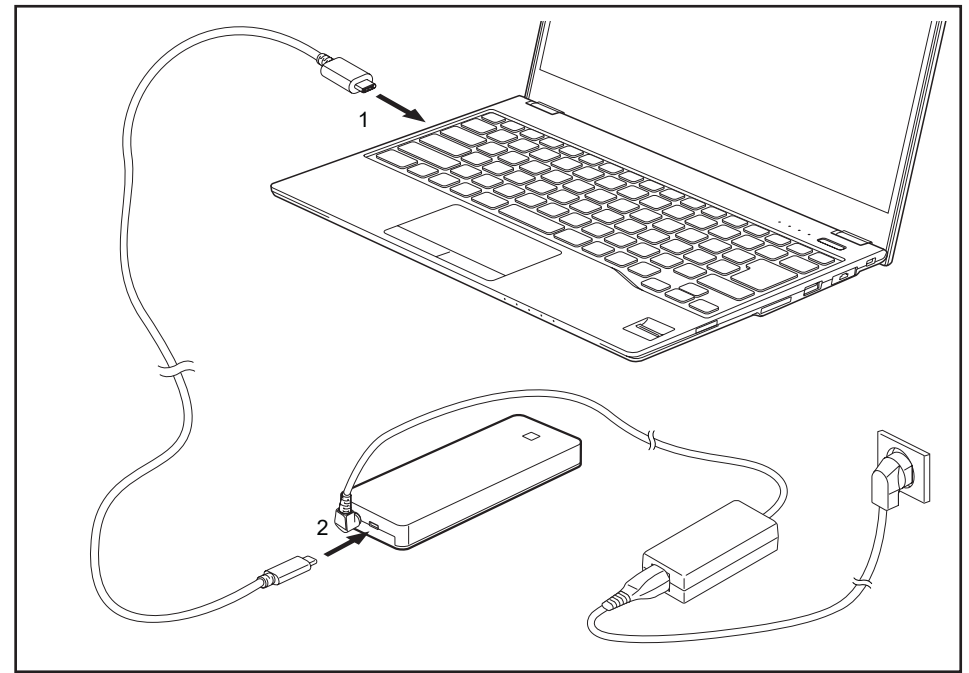

- Connect one end of the USB cable (USB Type-C) to the USB 3.1 Gen1 port with charging function (USB Type-C) on the notebook (1).
- ► Connect the other end of the USB cable (USB Type-C) to the USB 3.1 Gen1 port for data connection and power supply (USB Type-C) on the Port Replicator (2).

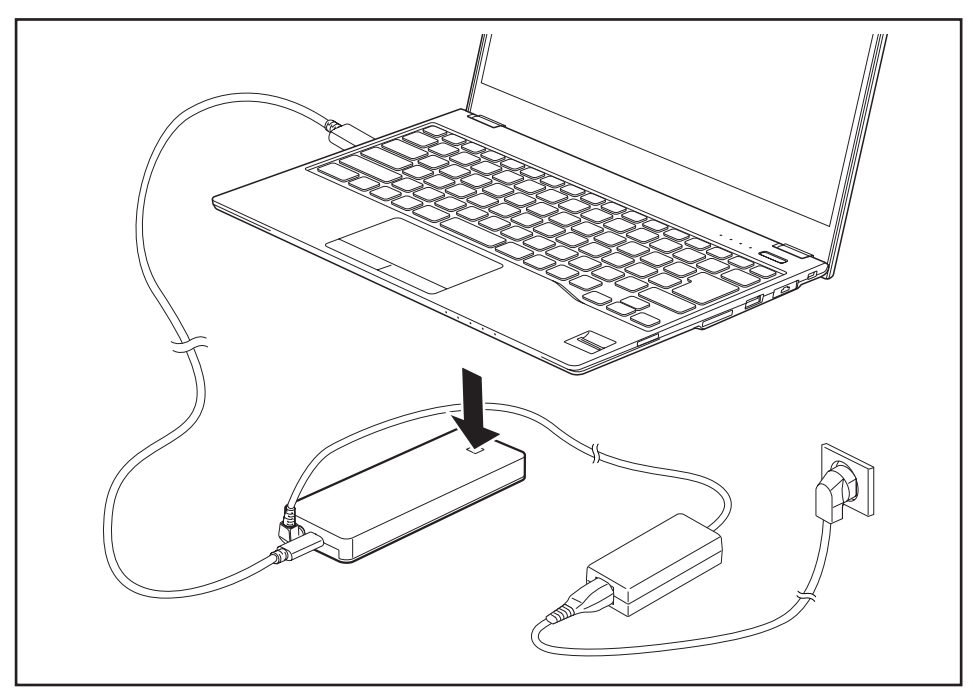

### **Switching on the notebook via the port replicator**

► Press the ON/OFF button on the port replicator to switch the notebook on.

### **Switching off notebook via Port Replicator**

- Close all applications and shut down your operating system (please refer to the manual for the operating system).
- Press the ON/OFF button on the port replicator to switch the notebook off.

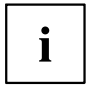

If the notebook cannot be shut down properly, press the ON/OFF button of the notebook for about four seconds. The notebook will switch itself off. Any unsaved data may however be lost.

### **Disconnecting the notebook from the Port Replicator**

► Disconnect the supplied USB cable (USB Type-C) from the USB 3.1 Gen 1 port (USB Type-C) of the notebook.

# <span id="page-46-0"></span>**Security functions**

Your notebook has several security features that you can use to secure your system from unauthorised access.

This chapter explains how to use each function, and what the benefits are.

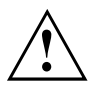

Please remember that in some cases, for example, forgetting your password, you may be locked out and unable to access your data. Therefore, please note the following information:

- Make regular backups to external data carriers such as external hard drives, CDs, DVDs or Blu-ray Discs.
- Some security functions need you to choose passwords. Make a note of the passwords and keep them in a safe place.

If you forget your passwords you will need to contact the our Service Desk. Deletion or resetting of passwords is not covered by your warranty and a charge will be made for assistance.

## **Configuring the fingerprint sensor**

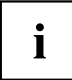

Whether or not your device has a fingerprint sensor depends on the device configuration you have ordered.

The fingerprint sensor can record an image of a fingerprint. With additional fingerprint software, this image can be processed and used instead of a password.

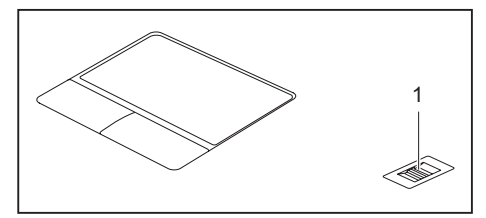

► You must install the fingerprint software in order to be able to use the fingerprint sensor (1).

The current *Workplace Protect* software for palm and fingerprint sensors can be found on the Internet at

["http://www.fujitsu.com/fts/solutions/business-technology/security/secure/index.html".](http://www.fujitsu.com/fts/solutions/business-technology/security/secure/index.html)

i

## **Configuring the palm vein sensor**

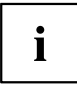

Whether your device has a palm vein sensor depends on the device configuration you have ordered.

The palm vein sensor can record the image of the pattern of the veins of the hand. This image is evaluated by additional software and can be used instead of a password.

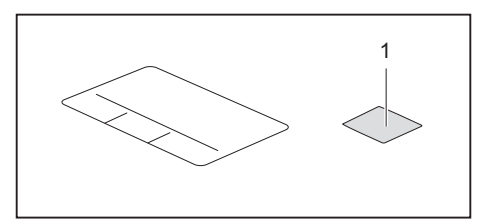

► To be able to use the palm vein sensor (1), you must install the software.

The current *Workplace Protect* software for palm and fingerprint sensors can be found on the Internet at

["http://www.fujitsu.com/fts/solutions/business-technology/security/secure/index.html"](http://www.fujitsu.com/fts/solutions/business-technology/security/secure/index.html).

## **Using the Security Lock**

Your device comes with a Security Lock mechanism for the Kensington Lock Cable. You can use the Kensington Lock Cable, a sturdy steel cable, to help protect your notebook from theft. The Kensington Lock Cable is available as an accessory.

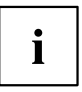

 $\mathbf i$ 

Fujitsu recommends the use of a combination lock.

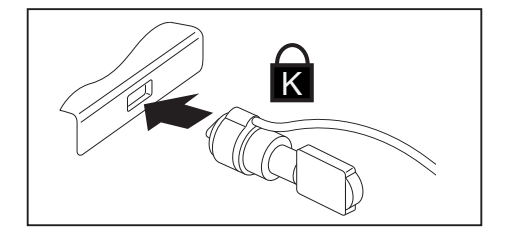

Fit the Kensington Lock Cable to the mechanism on your notebook.

### <span id="page-48-0"></span>**Configuring password protection in BIOS Setup Utility**

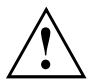

Before using the various options for password protection in the *BIOS Setup utility* to increase data security, please observe the following:

Make a note of the passwords and keep them in a safe place. If you forget your supervisor password you will not be able to access your notebook. Deletion of the password is not covered by your warranty and a charge will be made for assistance.

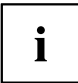

Your password can be up to eight characters long and contain letters and numbers. No distinction is made between uppercase and lowercase.

### **Protecting BIOS Setup Utility (supervisor and user password)**

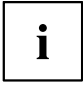

If you have opened these operating instructions on the screen, we recommend that you print them out. You cannot call the instructions onto the screen while you are setting up the password.

The supervisor password and the user password both prevent unauthorised use of the *BIOS Setup Utility*. With the aid of the supervisor password you can access all of the functions of the *BIOS Setup Utility*, while the user password will only give you access to some of the functions. You can only set up a user password if a supervisor password has already been assigned.

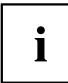

Please refer to section ["Settings](#page-60-0) in BIOS Setup Utility", Page [57](#page-60-0) for a description of how to call up and operate the *BIOS-Setup-Utility*.

#### **Assigning the supervisor and user passwords**

- ► Start the *BIOS Setup Utility* and go to the *Security* menu.
- ► Select the *Set Supervisor Password* field and press the Enter key.
- With *Enter new Password*: you are asked to enter a password.
- ► Enter the password and press the Enter key.
- *Confirm new Password* requires you to confirm the password.
- ► Enter the password again and press the Enter key.
- *Changes have been saved* is a confirmation that the new password has been saved.
- ► To set the user password, select *Set User Password* and proceed exactly as when configuring the supervisor password.
- $\rightarrow$  If you do not want to change any other settings, you can exit *BIOS Setup Utility*.
- ► In the *Exit* menu, select the option *Save Changes & Exit*.
- ► Select *Yes* and press the Enter key.
- $\rightarrow$  The notebook is then rebooted and the new password comes into effect. It will now be necessary to first enter your supervisor or user password in order to open the *BIOS Setup Utility*. Please note that the user password only provides access to a few of the BIOS settings.

#### **Changing the supervisor or user password**

You can only change the supervisor password when you have logged into the *BIOS Setup Utility* with the supervisor password.

- ► Call the *BIOS Setup Utility* and go to the *Security* menu.
- ► When changing the password, proceed exactly as for password assignment.

#### **Removing passwords**

To remove a password (without setting a new password) perform the following steps:

- ► Start the *BIOS Setup Utility* and go to the *Security* menu.
- ► Highlight the *Set Supervisor Password* or *Set User Password* field and press the Enter key.
- You will be requested to enter the current password by the *Enter Current Password* prompt. You will be requested to enter a new password by the *Enter New Password* prompt.
- ► Press the Enter key twice.
- ► In the *Exit* menu, select the option *Save Changes & Exit*.
- ► Select *Yes* and press the Enter key.
- $\rightarrow$  The notebook will now reboot with the password removed. Removing the supervisor password simultaneously deactivates the user password.

### **Password protection for booting of the operating system**

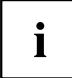

With the supervisor password you have set in the *BIOS Setup Utility* (see section "Assigning the supervisor and user [passwords",](#page-48-0) Page [45](#page-48-0)), you can also prevent starting of the operating system.

#### **Activating system protection**

- ► Start the *BIOS Setup Utility* and go to the *Security* menu.
- ► Select the *Password on Boot* option and press the Enter key.
- ► Select the desired option (*Disabled*, *First Boot* or *Every Boot*) and press the Enter key
- ► Select the *Save Changes & Exit* option under *Exit*.
- $\rightarrow$  The notebook reboots. You will be prompted to enter your password (the supervisor password).

#### **Deactivating system protection**

- ► Start the *BIOS Setup Utility* and go to the *Security* menu.
- ► Select the *Password on Boot* option and press the Enter key.
- ► Select the *Disabled* option and press the Enter key.
- $\rightarrow$  If you do not want to change any other settings, you can exit *BIOS Setup Utility*.
- ► Select the *Save Changes & Exit* option under *Exit*.
- $\rightarrow$  The notebook will reboot. The system is no longer password-protected.

### **Password protection for the hard disk**

If a supervisor password has been assigned, a password for the hard disk can also be set in the *Hard Disk Security* menu.

The hard disk is protected by this password. Data on this hard disk can only be read into another system if the correct password has been entered.

## **Trusted Platform Module (TPM) (device-dependent)**

To use the TPM, you must activate the TPM in the **BIOS Setup** *before the software is installed*. The condition for this is that you have assigned at least the supervisor password (see "Security [functions",](#page-46-0) Page [43\)](#page-46-0).

Instructions for how to call up and use the *BIOS Setup Utility* can be found in section ["Settings](#page-60-0) in BIOS Setup Utility", Page [57](#page-60-0).

### **Enabling TPM**

- Requirement: You have set a supervisor password, see "Security [functions",](#page-46-0) Page [43](#page-46-0).
- ► Call up the BIOS Setup and select the *Security* menu.
- ► Mark the *TPM (Security Chip) Setting* field and press the Enter key
- ► Select the *"Security Chip" "Enabled"* entry to activate the TPM
- Once you have activated the TPM through a reboot, the *Clear Security Chip* menu option appears. With *Clear Security Chip*, you can delete the owner in the TPM, if the TPM has already been used. With *Enabled*, all secret keys generated by applications (e.g. SRK - Storage Root Keys, AIK - Attestation Identity Keys, etc.) are deleted.

Please note that you will then no longer be able to access the data you have encrypted with the keys based on that holder.

- ► Select the *Exit Saving Changes* option in the Exit menu.
- ► Press the Enter key and select *Yes*.
- $\rightarrow$  The notebook will restart, and TPM will be enabled after the reboot.

### **Disabling TPM**

- Requirement: You have set a supervisor password, see "Security [functions",](#page-46-0) Page [43](#page-46-0).
- ► Call up the BIOS Setup and select the *Security* menu.
- ► Mark the *TPM (Security Chip) Setting* field and press the Enter key.
- ► Select the *"Security Chip" "Disabled"* entry to deactivate the TPM
- ► From the *Exit* menu, choose the option *Exit Saving Changes*.
- ► Press the Enter key and select *Yes*.
- $\rightarrow$  Your notebook will now restart and TPM will be disabled.

## **SmartCard reader**

SmartCards are not supplied as standard equipment. You can use all SmartCards that comply with the ISO standard 7816-1, -2 or -3. These SmartCards are available from various manufacturers.

With the appropriate software you can use your SmartCard as an alternative to password protection, but also as a digital signature, for encrypting your e-mails or for home banking.

We recommend that you always use two SmartCards. Always keep one of the SmartCards in a safe place if you are carrying the other SmartCard with you.

In order to be able to take advantage of all the security features of your notebook, you will need a CardOS SmartCard from Fujitsu.

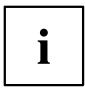

The SmartCard can only be used with a PIN, offering maximum protection even if you lose the SmartCard. In order to maximise your security, the CardOS SmartCard is disabled if three incorrect attempts are made to enter the PIN.

When you use the CardOS SmartCard for the first time, you will either need to enter the preset PIN "12345678" or the PIN given to you by your systems administrator.

### **Inserting the SmartCard**

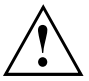

Do not use force when inserting and removing the SmartCard.

Make sure that foreign objects do not fall into the SmartCard reader.

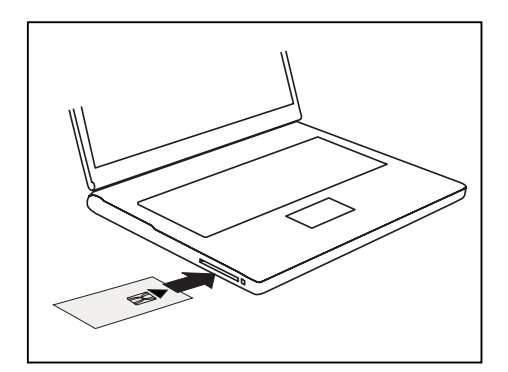

Slide the SmartCard into the SmartCard reader with the chip facing upwards (on some variants it faces down) and to the front.

# <span id="page-53-0"></span>**Connecting external devices**

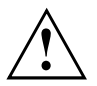

Always refer to the safety information provided in ["Important](#page-15-0) notes", Page [12](#page-15-0) before connecting or disconnecting any devices to or from your notebook.

Always read the documentation supplied with the device you wish to connect.

Never connect or disconnect cables during a thunderstorm.

Never pull at a cable when disconnecting it. Always grasp the plug.

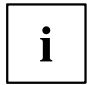

With some devices such as USB devices, it is not necessary to switch off the notebook and the device before connecting/disconnecting. For more information about whether or not devices need to be switched off, please refer to the documentation supplied with the external device.

Some of the external devices require special drivers (see the operating system and external device documentation).

## **HDMI port**

The HDMI port on your notebook or on the optional Port Replicator can be used to connect an external amplifier, LCD TV or a plasma TV with an HDMI connection.

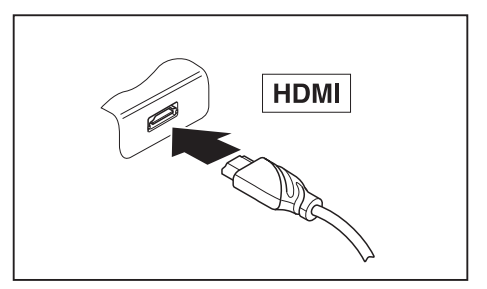

- ► Connect the data cable to the external device.
- ► Connect the data cable to the HDMI port on the notebook or on the optional Port Replicator.

### **Connecting an external monitor to the port replicator**

An analogue monitor is connected to the analogue VGA monitor port, a digital monitor to the DisplayPort on the optional Port Replicator. Screen output is limited to a maximum of two screens at any one time (see "Function keys and key [combinations",](#page-27-0) Page [24](#page-27-0), section "Toggle screen output").

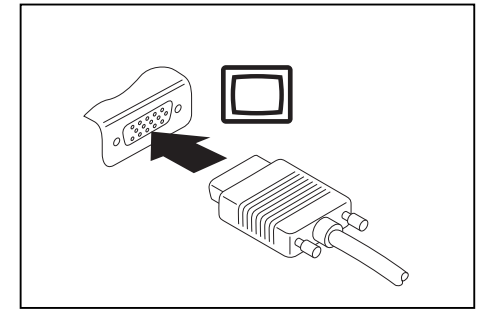

Analogue VGA monitor port (on optional port replicator)

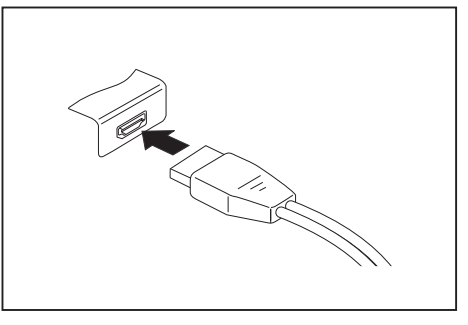

Digital DisplayPort (on optional Port Replicator)

- Switch off the notebook and the external monitor.
- ► Plug the data cable of the external monitor into the monitor port.
- ► First switch on the external monitor and then the notebook.

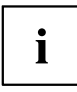

You can also switch between the external monitor and the LCD monitor of the notebook, see chapter "Function keys and key [combinations",](#page-27-0) Page [24.](#page-27-0)

You can display the same picture on the external monitor and the notebook LCD monitor simultaneously.

## **Connecting USB devices**

On the USB ports, you can connect external devices that also have a USB port (e.g. a DVD drive, a printer, a scanner or a modem).

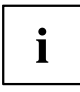

USB devices are hot-pluggable. This means you can connect and disconnect devices while your operating system is running.

USB 1.x has a maximum data transfer rate of 12 Mbit/s.

USB 2.0 has a data transfer rate of up to 480 Mbit/s.

USB 3.0 has a data transfer rate of up to 5 Gbit/s.

USB 3.1 (Gen1) has a data transfer rate of up to 5 Gbit/s.

USB 3.1 (Gen2) has a data transfer rate of up to 10 Gbit/s.

Additional information can be found in the documentation for the USB devices.

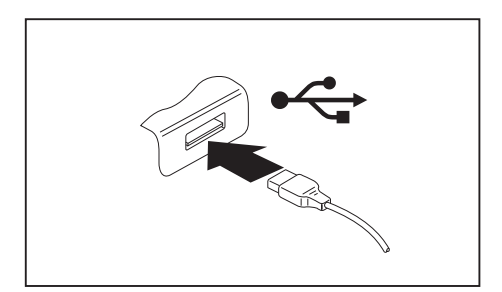

- ► Connect the data cable to the external device.
- ► Connect the data cable to a USB port of the notebook.

# Ť

#### **Device drivers**

USB devices will be automatically recognised and installed by your operating system.

### **USB connection with charging function (USB Type-C)**

You can operate and charge the notebook at this USB port via the docking station which is available as an accessory (see "Connect the notebook to the port [replicator",](#page-44-0) Page [41\)](#page-44-0).

In addition, you can charge a connected USB device or operate devices without additional power supply.

This is also possible with connected notebook computers by going to the *BIOS Setup Utility* under the menu *Advanced > Miscellaneous Configurations* and activating the function *USB Type-C Power Delivery on System-Off*. Instructions for how to call up and operate the *BIOS Setup Utility* can be found in section ["Settings](#page-60-0) in BIOS Setup Utility", Page [57.](#page-60-0)

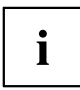

USB devices are hot-pluggable. This means you can connect and disconnect the cables of USB devices while the system is running.

Additional information can be found in the documentation for the USB devices.

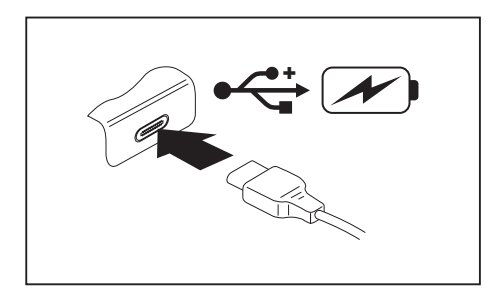

- ► Connect the data cable to the external device.
- Connect the data cable to a USB port (USB Type-C) of the notebook.

### **USB port with charging function (Anytime USB charge)**

You can use this USB port to charge or supply power to a connected USB device (e.g. to charge a PDA or a mobile phone or to connect a USB lamp).

Charging is also possible when the notebook is switched off, if the *Anytime USB Charge* function is activated in the *Advanced* menu of the *BIOS Setup Utility*. If the setting *AC* is selected, the device will only be charged when the mains adapter is connected.

Please refer to section ["Settings](#page-60-0) in BIOS Setup Utility", Page [57](#page-60-0) for a description of how to call up and operate the *BIOS-Setup-Utility*.

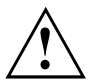

It is recommended that the notebook be operated with the power supply connected whenever the USB port with charging function is in use, as this function will drain the battery more quickly if an external USB device is being charged.

The power supply unit must already be connected when the notebook is switched off, as otherwise the USB charging function will be disabled and the connected USB devices will not be charged.

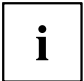

Some USB devices (e.g. mobile telephones) require a driver in order to utilise the USB charging function. In this case the USB charging function will not work when the notebook is switched off, as no drivers are active when the notebook is switched off.

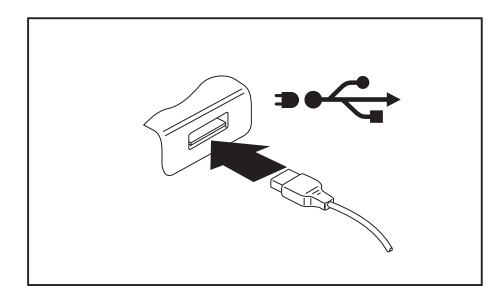

- ► Connect the data cable to the external device.
- Connect the data cable to a USB port (Anytime USB charge) of the notebook.

### **How to remove USB devices correctly**

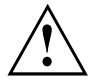

Always correctly remove the device according to the rules described below, to ensure that none of your data is lost.

- ► Left click on the icon to safely remove hardware, located in the taskbar.
- ► Select the device which you want to shut down and remove.
- ► Press the Enter key.
- Wait for the dialogue box which tells you that it is now safe to remove the device.

## **Headset port**

You can connect a headset, headphones or external loudspeakers to your notebook via the headset port.

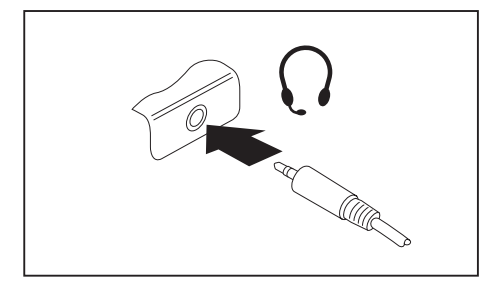

- ► Connect the audio cable to the external device.
- Connect the audio cable to the headset port of the notebook.
- $\rightarrow$  The internal loudspeakers are disabled.

 $\mathbf{i}$ 

If you buy a cable from a retailer, please note the following information:

The headset port on your notebook is a "3.5 mm jack socket".

If you want to connect a headset, headphones or loudspeakers, you will need a "3.5 mm jack plug".

# **Removing and installing components during servicing**

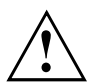

Only qualified technicians should repair your notebook. Unauthorised opening or incorrect repair may greatly endanger the user (electric shock, fire risk) and will invalidate your warranty.

# <span id="page-60-0"></span>**Settings in BIOS Setup Utility**

The *BIOS Setup Utility* allows you to set the system functions and the hardware configuration for the notebook.

When it is delivered, the notebook is set to factory default settings. You can change these settings in *BIOS Setup Utility*. Any changes you make take effect as soon as you save and exit the *BIOS Setup Utility*.

The *BIOS Setup Utility* program contains the following menus:

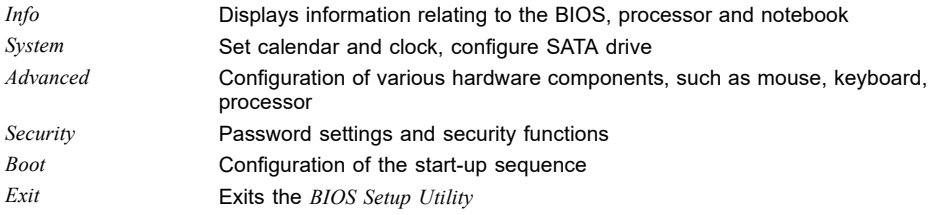

## **Starting the BIOS Setup Utility**

- ► Reboot the device (switch off/on or reboot the operating system).
- Depending on the *Fast Boot* setting in the *BIOS Setup utility*, the following information may appear on the screen during start:

<F2> BIOS Setup <F12> Boot Menu

- $\blacktriangleright$  Press the function key  $\lceil \frac{F_2}{F_1} \rceil$ .
- ► If a password has been assigned, enter the password and press the Enter key.

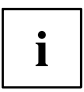

If you have forgotten the password, contact your system administrator or contact our customer service centre.

The *BIOS Setup Utility* starts.

## **Operating BIOS Setup Utility**

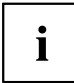

Press the F1 key to display help on the operation of the *BIOS Setup Utility*. The description of the individual settings is shown in the right-hand window of the *BIOS Setup Utility*.

With the F9 key you can load the default settings of the *BIOS Setup Utility*.

- ► Use the cursor keys  $\leftarrow$  or  $\rightarrow$  to select the menu you wish to access to make changes.
- $\rightarrow$  The menu is displayed on the screen.
- ► Select the option you want to change with the cursor keys  $\uparrow$  or  $\Box$ .
- ► Press the Enter key.
- ► Press the ESC key to exit the selected menu.
- ► For future reference, make a note of the changes you have made (for example, in this manual).

## **Exiting BIOS Setup Utility**

You need to select the desired option in the *Exit* menu and activate it by pressing the Enter key:

### **Exit Saving Changes - save changes and exit BIOS Setup Utility**

- ► To save the current menu settings and exit the *BIOS Setup Utility*, select *Exit Saving Changes* and *Yes*.
- $\rightarrow$  The notebook is rebooted and the new settings come into effect.

### **Exit Discarding Changes – Discard changes and exit BIOS Setup Utility**

- ► To discard the changes, select *Exit Discarding Changes* and *Yes*.
- The settings in place when *BIOS Setup Utility* was called remain effective. *BIOS Setup Utility* is terminated and the notebook is rebooted.

### **Load Setup Defaults – Copy Standard Entries**

► To copy the standard entries for all menus of the *BIOS Setup Utility*, choose *Load Setup Defaults* and *Yes*.

### **Discard Changes – Discard changes without exiting the BIOS Setup Utility**

- ► To discard the changes you have made, select *Discard Changes* and *Yes*.
- $\rightarrow$  The settings in place when *BIOS Setup Utility* was called remain effective. You can now make additional settings in the *BIOS Setup Utility*.
- ► If you want to exit*BIOS Setup Utility*with these settings, select *Exit Saving Changes* and *Yes*.

### **Save Changes - save changes without exiting the BIOS Setup Utility**

- ► To save the changes, select *Save Changes* and *Yes*.
- $\rightarrow$  The changes are saved. You can now make additional settings in the BIOS Setup Utility.
- ► If you want to exit BIOS Setup Utility with these settings, choose *Exit Saving Changes* and *Yes*.

### **Save Changes and Power Off**

- ► To save the changes and switch off your device, select *Save Changes and Power Off* and *Yes*.
- $\rightarrow$  The changes are saved. Your device is shut down.

# **Troubleshooting and tips**

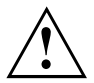

Follow the safety notes in the "Safety/Regulations" manual when connecting or disconnecting cables.

If a fault occurs, try to correct it as described. If you fail to correct the problem, proceed as follows:

- ► Make a note of the steps and the circumstances that led to the fault. Also make a note of any error messages displayed.
- ► Switch the notebook off.
- ► Please contact the Hotline/Service Desk.

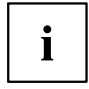

The telephone numbers can be found at: ["http://support.ts.fujitsu.com/contact/servicedesk"](http://support.ts.fujitsu.com/contact/servicedesk). Have the following information ready when you call:

- The model name and serial number of the notebook. The serial number is located on a sticker on the underside of the notebook.
- Notes of any messages that appear on the screen and information on acoustic signals.
- Any changes you have made to the hardware or software since receiving the notebook.
- Any changes you have made to the *BIOS Setup* settings since receiving the notebook.
- Your system configuration and all peripheral devices connected to your system.
- Your sales contract.

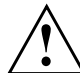

Our notebooks have been designed primarily with mobile applications in mind. This means that considerable effort has been made to optimise components and equipment in terms of weight, space and energy requirements. Depending on the particular configuration you have purchased, it is possible that functionality may be slightly reduced compared to a desktop PC if you are running processor-intensive gaming software, e.g. games with intensive 3D graphics. Updating your hardware with drivers which have not been approved by Fujitsu Technology Solutions may result in performance losses, data losses or malfunction of the equipment. A list of approved drivers and current BIOS versions can be downloaded from: ["http://support.ts.fujitsu.com/Download/Index.asp"](http://support.ts.fujitsu.com/Download/Index.asp)

## **Help if problems occur**

Should you encounter a problem with your computer that you cannot resolve yourself:

- ► Note the ID number of your device. The ID number is found on the type rating plate on the back or underside of the casing.
- ► Contact the Service Desk responsible for your country for clarification of the problem: ["http://support.ts.fujitsu.com/contact/servicedesk"](http://support.ts.fujitsu.com/contact/servicedesk). When you do this, please have ready the ID number and serial number of your system.

## **Reset by switching off the battery**

If the device no longer responds and does not react to the ON/OFF switch, use the battery on/off button to switch the device off, it is located on the bottom of the device.

► Switch the battery off, then switch it on again (see chapter ["Switch](#page-34-0) the battery off and on", Page [31](#page-34-0)

### **Restoring the hard disk contents under Windows**

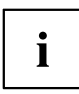

To perform the following steps, you must connect an external optical drive (available as an option) to the device.

You can use the "Windows Recovery CD" (optionally available) and the "Drivers & Utilities CD/DVD" to reinstall the operating system.

The instructions are provided on the case of the Recovery CD.

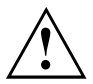

During the reinstall process your personal files and any installed programs will be deleted. We advise you to backup your files to an external hard drive, or CD / DVD disk before you start.

► Switch the notebook on.

 Depending on the *Fast Boot* setting in the *BIOS Setup utility*, the following information may appear on the screen during start: *<ESC>Diagnostic screen <F12>Boot Menu <F2>BIOS Setup*

- $\triangleright$  When this message appears, press the function key | F12 .
- ► Insert the "Windows Recovery CD" into the optical drive.
- ► Select *CD-ROM* and press the Enter key.
- ► Follow the instructions on the screen.

After the installation you must install all the drivers again. Some installed hardware components will not be correctly supported until this has been done.

- ► Insert the "Drivers & Utilities" CD/DVD into the optical drive. The CD starts automatically.
- ► Click on the *Desk Update* button.
- ► Select *Automatic driver installation (Express)* and click on *Start installation*.
- ► Follow the instructions on the screen.
- ► Restart your notebook when the driver installation is completed.

## **The notebook's date or time is incorrect**

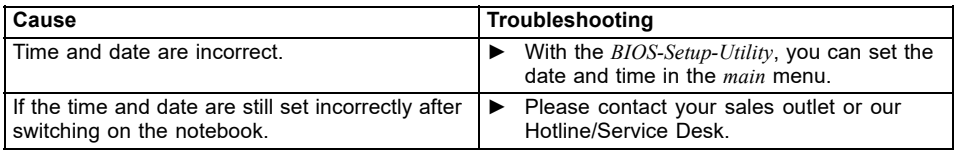

### **When certain characters are entered on the keyboard, only numerals are written**

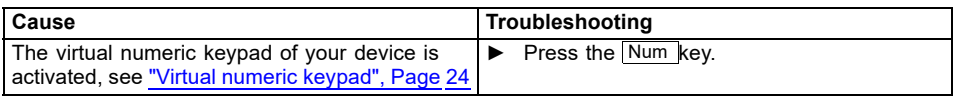

## **The notebook's LCD screen remains blank**

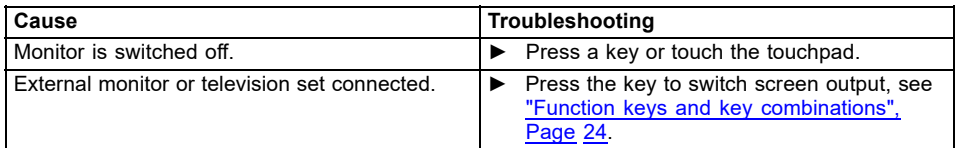

## **The LCD screen is difficult to read**

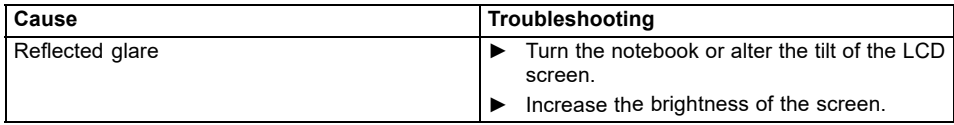

## **The external monitor remains blank**

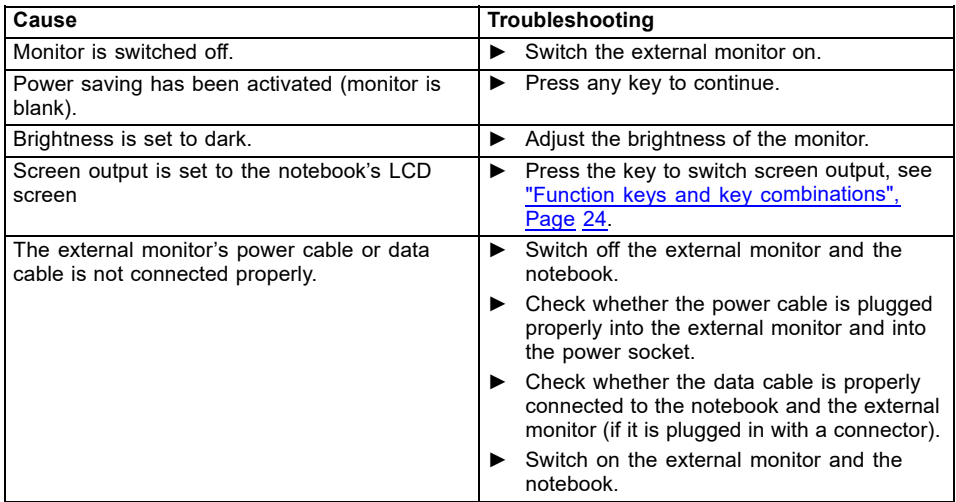

## **The external monitor is blank or the image is unstable**

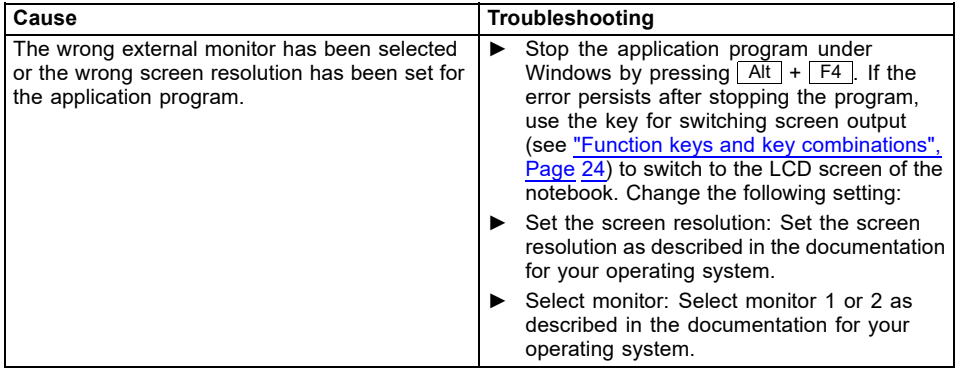

### **The notebook cannot be started**

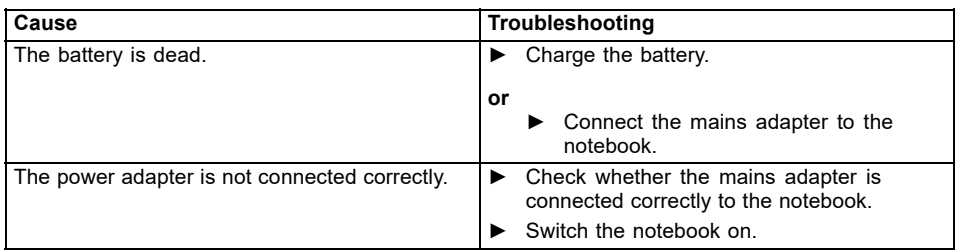

## **The notebook stops working**

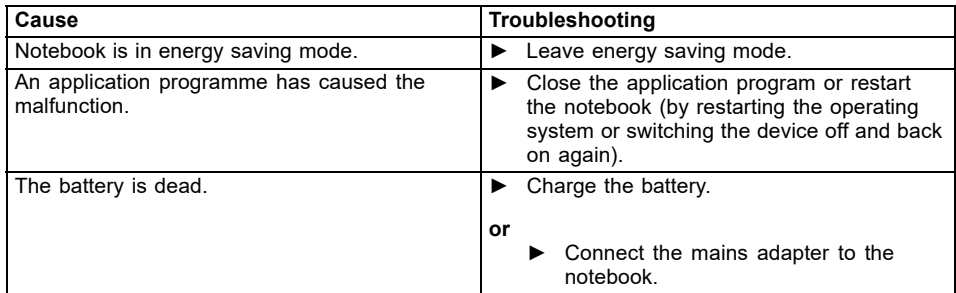

## **The printer does not print**

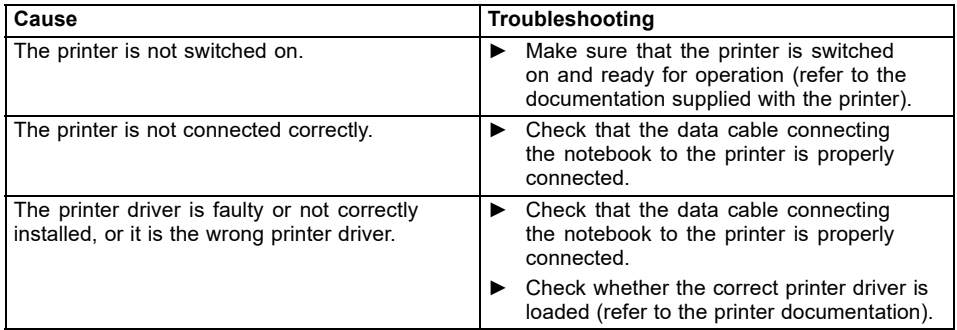

## **The wireless connection to a network does not work**

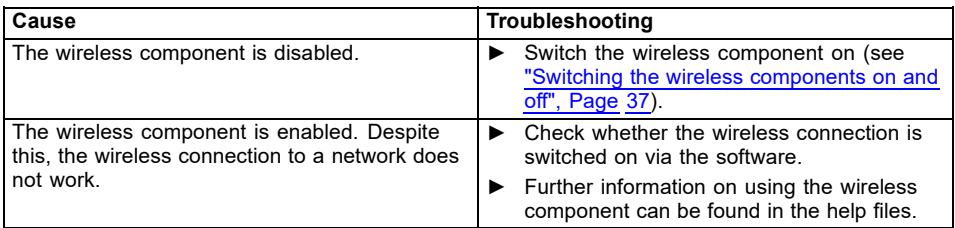

## **SmartCard reader is not recognised.**

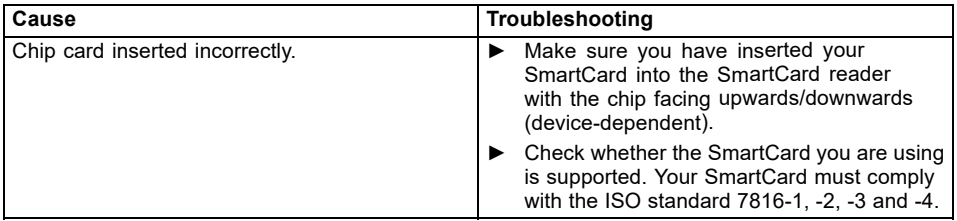

## **SmartCard PIN forgotten**

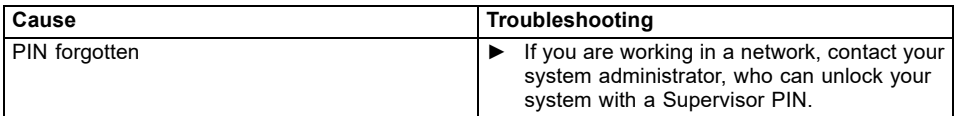

## **SmartCard lost**

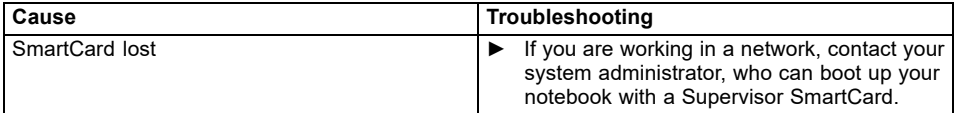

### **Error messages on the screen**

This section describes the error messages generated by the BIOS Setup. Error messages displayed by the operating system or programmes are described in the relevant documentation.

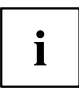

If the error message appears repeatedly, despite troubleshooting measures, please contact the place of purchase or our customer service centre.

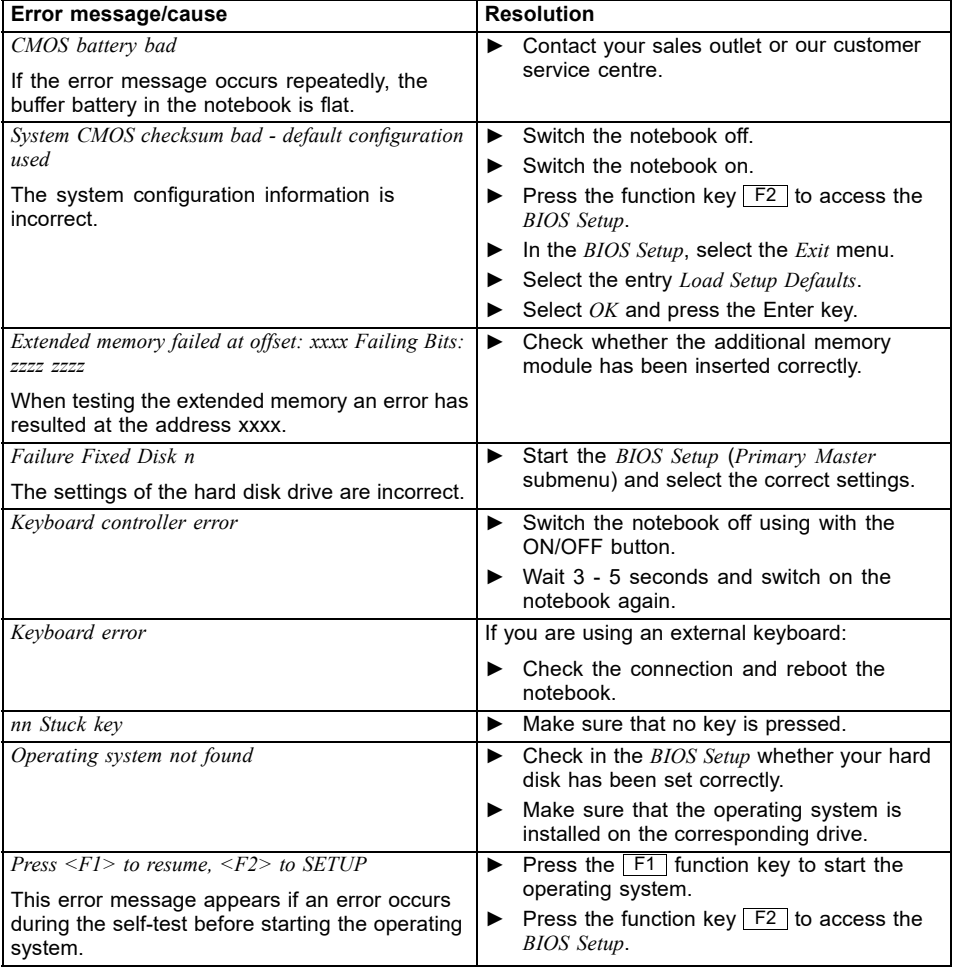

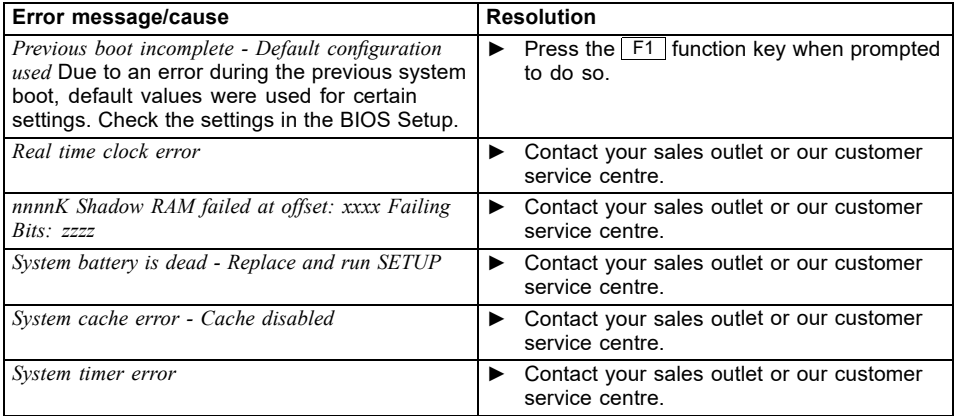

# **Technical data**

## **LIFEBOOK**

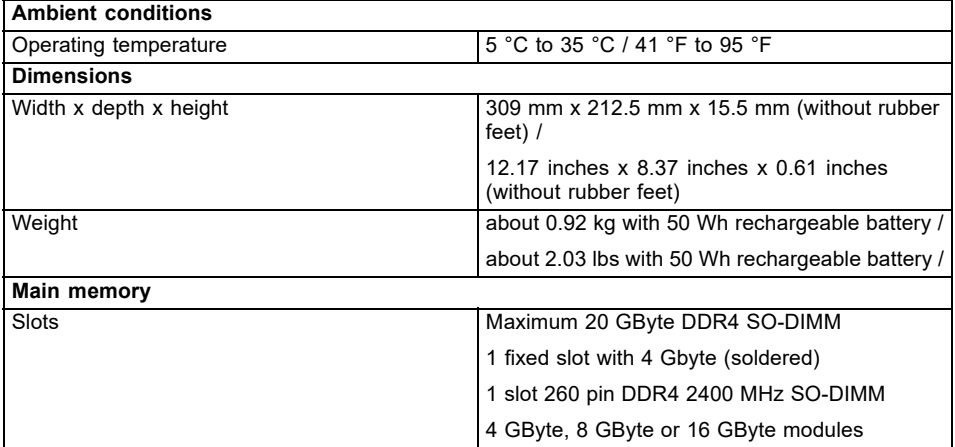

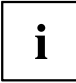

The data sheet for the device provides further technical data. You can find the data sheet on your device or you can download it from the Internet at ["http://www.fujitsu.com.fts/support/".](http://www.fujitsu.com/fts/support/)

## **Rechargeable battery**

 $\mathbf{i}$ 

You can find information on the batteries used in your device on the Internet at ["http://www.fujitsu.com.fts/support/".](http://www.fujitsu.com/fts/support/)

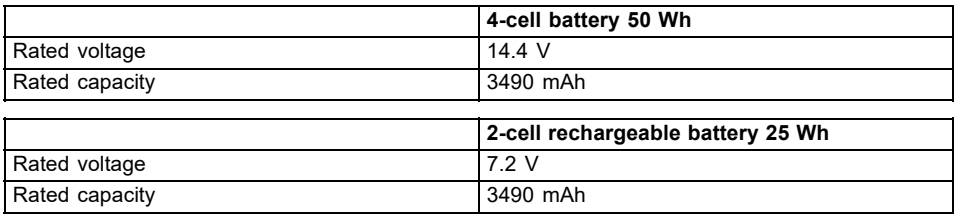
# <span id="page-72-0"></span>**Mains adapter**

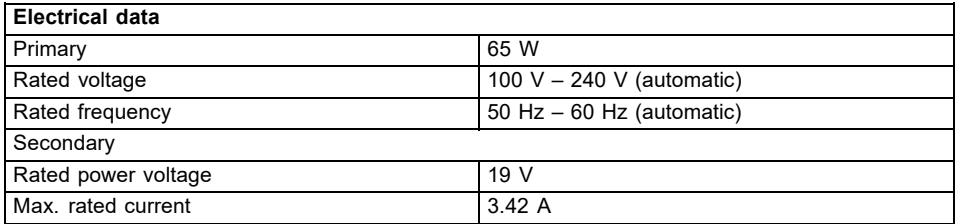

An additional mains adapter or power cable can be ordered at any time.

# **USB Type-C Port Replicator (optional)**

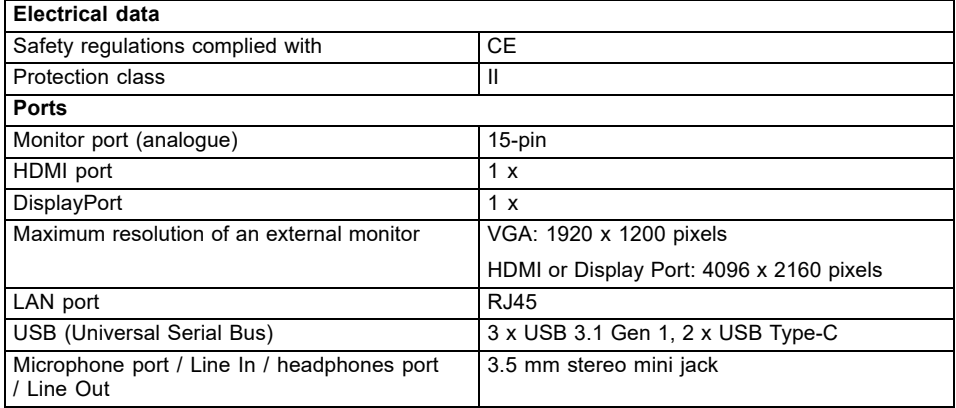

# **Mains adapter for use with the notebook and port replicator**

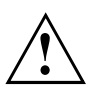

Connect only the 90 W mains adapter to the USB Type-C Port Replicator.

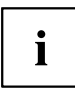

The following technical data applies to the mains adapter supplied with the notebook and USB Type-C Port Replicator, which you can order separately.

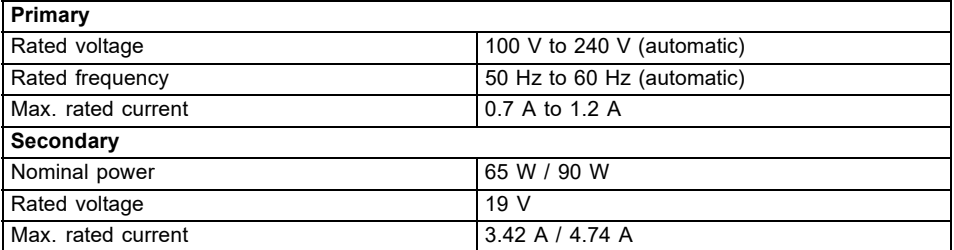

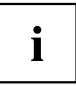

An additional mains adapter or power cable can be ordered at any time.

# <span id="page-74-0"></span>**Manufacturer's notes**

# **Disposal and recycling**

You can find information on this subject on your notebook or on our website (["http://www.fujitsu.com/fts/about/fts/environment-care/"\)](http://www.fujitsu.com/fts/about/fts/environment-care/).

# **Certification markings**

Certification markings are listed as applicable in the "Manual Appendix - Additional Certifications" supplement.

If such markings are available, you can find the supplement on the Internet at ["http://support.ts.fujitsu.com/Manuals/"](http://support.ts.fujitsu.com/Manuals/) with the Operating Manual for your device.

# **Index**

#### **A**

Alt + Tab  $26$ [Anti-theft protection 44](#page-47-0) [Audio ports 55](#page-58-0)

# **B**

[Back tab 26](#page-29-0) [Backspace 23](#page-26-0) [Bass loudspeaker \(subwoofer\) 34](#page-37-0) **[Battery](#page-34-0)** [battery life 31](#page-34-0) [caring for and maintaining 31](#page-34-0) charge level [31](#page-34-0)[–32](#page-35-0) [charging 31](#page-34-0) [Battery indicator 20](#page-23-0) [Battery status indicator](#page-23-0) [see Battery indicator 20](#page-23-0) [Battery status meter 31](#page-34-0) [Battery symbol](#page-23-0) [see Battery indicator 20](#page-23-0) [BIOS Setup Utility](#page-60-0) [calling 57](#page-60-0) [exiting 59](#page-62-0) [operating 58](#page-61-0) [protecting with password 45](#page-48-0) [settings 57](#page-60-0) **[Bluetooth](#page-40-0)** [Switching the module off 37](#page-40-0) [Switching the module on 37](#page-40-0) [Bluetooth, safety notes 12](#page-15-0) [Buttons 22](#page-25-0)

# **C**

[Caps Lock 23](#page-26-0) [indicator 21](#page-24-0) [Certification markings 71](#page-74-0) [Cleaning 15](#page-18-0) **[Components](#page-59-0)** [installing / removing 56](#page-59-0) [Configuration, BIOS Setup Utility 57](#page-60-0) [Connecting audio devices 55](#page-58-0) [Connecting headphones 55](#page-58-0) [Crystal View display](#page-18-0) [cleaning 15](#page-18-0) [Ctrl+Alt+Del 26](#page-29-0) [Cursor control 23](#page-26-0) [Cursor keys 23](#page-26-0)

# **D**

[Date is incorrect 62](#page-65-0) [Device](#page-20-0) [setting up 17](#page-20-0) [Disable](#page-28-0) [microphone 25](#page-28-0) [Drive](#page-23-0) [indicator 20](#page-23-0)

## **E**

[Enable](#page-28-0) [microphone 25](#page-28-0) **[Energy](#page-16-0)** [energy saving 13](#page-16-0) [Energy saving 13](#page-16-0) [Energy saving functions 25](#page-28-0) [Energy saving mode](#page-67-0) [leaving 64](#page-67-0) [Enter 23](#page-26-0) [Enter key 23](#page-26-0) [Error message:](#page-69-0) [on the screen 66](#page-69-0) [Error messages on the screen 66](#page-69-0) [Ethernet LAN 38](#page-41-0)

### **F**

[F Lock](#page-23-0) [Indicator 20](#page-23-0) [F1 25](#page-28-0) [F10 25](#page-28-0) [F2 25](#page-28-0) [F3 25](#page-28-0) [F4 25](#page-28-0) [F5 25](#page-28-0) [F6 25](#page-28-0) [F7 25](#page-28-0) [F8 25](#page-28-0) [F9 25](#page-28-0) [Fault](#page-63-0) [correction 60](#page-63-0) [Fingerprint sensor 43](#page-46-0) [configure 43](#page-46-0) [First-time setup 16](#page-19-0) [Fn key 23](#page-26-0)

### **G**

[Getting started 16](#page-19-0)

#### **H**

[Hard disk:](#page-64-0) [restoring the contents 61](#page-64-0) [Hardware configuration 57](#page-60-0) [HDMI port 50](#page-53-0)

### **I**

[Important notes 12](#page-15-0) [Incorrect date/time 62](#page-65-0) [Indicator](#page-24-0) [Caps Lock 21](#page-24-0) [drive 20](#page-23-0) [F Lock 20](#page-23-0) [Num Lock 20](#page-23-0) [Scroll Lock 21](#page-24-0)

#### **K**

[Key combinations 24](#page-27-0) [Keyboard 22](#page-25-0) [cleaning 15](#page-18-0)

#### **L**

[LCD screen](#page-18-0) [cleaning 15](#page-18-0) [decrease brightness 25](#page-28-0) [difficult to read 62](#page-65-0) [notes 28](#page-31-0) [reflected glare 62](#page-65-0) [remains blank 62](#page-65-0) [LCD screen is too dark 62](#page-65-0) [Life, battery 31](#page-34-0) [Line feed 23](#page-26-0) [Loudspeakers 34](#page-37-0) [switch off 25](#page-28-0) [switch on 25](#page-28-0)

#### **M**

[Mains adapter](#page-20-0) [connecting 17](#page-20-0) [setting up 17](#page-20-0) [Mechanical backup 44](#page-47-0) [Memory card](#page-36-0) [handling 33](#page-36-0) [inserting 33](#page-36-0) [removing 33](#page-36-0) [Microphone 34](#page-37-0) [Mobile operation 14](#page-17-0) [Monitor](#page-54-0) [connecting 51](#page-54-0) [drifting display 63](#page-66-0) [remains blank 63](#page-66-0)

[Monitor port](#page-54-0) [see VGA connection socket 51](#page-54-0)

## **N**

[Notebook](#page-17-0) [before you travel 14](#page-17-0) [cannot be started 64](#page-67-0) [cleaning 15](#page-18-0) [stops working 64](#page-67-0) switching off<sup>2</sup>21 [transporting 14](#page-17-0) [using 19](#page-22-0) [Notebook, operation 19](#page-22-0) [Notes 12](#page-15-0) [cleaning 15](#page-18-0) [disposal / recycling 71](#page-74-0) [energy saving 13](#page-16-0) [LCD screen 28](#page-31-0) [Safety 12](#page-15-0) [transport 14](#page-17-0) Num Lock indicator [20](#page-23-0), [24](#page-27-0) [Numeric keypad 22](#page-25-0) [see Virtual numeric keypad 24](#page-27-0)

### **O**

[Operating system](#page-49-0) [activating system protection 46](#page-49-0) [cancel system protection 46](#page-49-0) [protecting with password 46](#page-49-0) [Operating system, restoring 61](#page-64-0)

### **P**

[Packaging 16](#page-19-0) [Palm vein sensor 44](#page-47-0) [Configuring 44](#page-47-0) [Password](#page-49-0) [changing 46](#page-49-0) [entering 45](#page-48-0) [removing 46](#page-49-0) [Password protection 45](#page-48-0) [Port Replicator](#page-42-0) [Ports 39](#page-42-0) [Ports](#page-42-0) [Port Replicator 39](#page-42-0) [Power](#page-35-0) [power consumption 32](#page-35-0) [power-management features 32](#page-35-0) [Power-on indicator 20](#page-23-0) [Preparing for operation 17](#page-20-0) [Printer does not print 64](#page-67-0)

#### **R**

[Radio component:](#page-15-0) [safety notes 12](#page-15-0) [Rechargeable battery 31](#page-34-0) [see Battery 31](#page-34-0) [Return 23](#page-26-0)

#### **S**

[Safety notes 12](#page-15-0) [Screen](#page-66-0) [no screen display 63](#page-66-0) [Screen brightness](#page-28-0) [decrease 25](#page-28-0) [increase 25](#page-28-0) [Scroll Lock](#page-24-0) [indicator 21](#page-24-0) [Security functions 43](#page-46-0) [SystemLock 49](#page-52-0) [Security functions,](#page-52-0) [SmartCard 49](#page-52-0) [Security Lock 44](#page-47-0) [Selecting a location 17](#page-20-0) [Servicing 56](#page-59-0) [Setup](#page-60-0) [see BIOS Setup Utility 57](#page-60-0) [Shift 23](#page-26-0) [Shift + Tab 26](#page-29-0) [Shift key 23](#page-26-0) [Slot](#page-36-0) [Memory cards 33](#page-36-0) [Standby indicator 20](#page-23-0) [Status indicators 19](#page-22-0) [Supervisor password](#page-49-0) [changing 46](#page-49-0) [entering 45](#page-48-0) [removing 46](#page-49-0) [Switching on](#page-24-0) [the notebook 21](#page-24-0) [Switching on for the first time 18](#page-21-0) [System configuration 57](#page-60-0) [System settings, BIOS Setup Utility 57](#page-60-0)

#### **T**

[Tab key 23](#page-26-0) [Technical data 68](#page-71-0) [Mains adapter 69](#page-72-0) [notebook 68](#page-71-0) [The wireless connection to a network](#page-68-0) [does not work 65](#page-68-0) [Time not correct 62](#page-65-0) [Tips 60](#page-63-0)

[Toggle output screen 25](#page-28-0) Touchpad [25,](#page-28-0) [27](#page-30-0) [buttons 27](#page-30-0) [cleaning 15](#page-18-0) [dragging items 28](#page-31-0) [executing commands 27](#page-30-0) [moving the pointer 27](#page-30-0) [selecting an item 27](#page-30-0) [switch off 25](#page-28-0) [Touchpad buttons 25](#page-28-0) [TPM 48](#page-51-0) **[Transport](#page-19-0)** [Transport damage 16](#page-19-0) [Transportation 14](#page-17-0) [Travel, notebook 14](#page-17-0) [Troubleshooting 60](#page-63-0) [Trusted Platform Module 48](#page-51-0)

#### **U**

[USB charging function 54](#page-57-0) [USB connection with charging function](#page-56-0) [\(USB Type-C\) 53](#page-56-0) [USB ports 52](#page-55-0) [User password](#page-49-0) [changing 46](#page-49-0) [entering 45](#page-48-0) [removing 46](#page-49-0) [Using the Kensington Lock Cable 44](#page-47-0)

#### **V**

[VGA connection socket 51](#page-54-0) [Virtual numeric keypad 24](#page-27-0) [Volume](#page-28-0) [decrease 25](#page-28-0) [increase 25](#page-28-0) [Volume control 34](#page-37-0)

#### **W**

[Webcam 30](#page-33-0) [Windows key 23](#page-26-0) [Wireless components](#page-28-0) [switch off 25](#page-28-0) [switch on 25](#page-28-0) [Wireless LAN](#page-40-0) [Switching the module off 37](#page-40-0) [Switching the module on 37](#page-40-0) [Wireless LAN:](#page-15-0) [safety notes 12](#page-15-0)